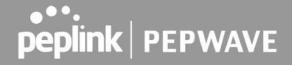

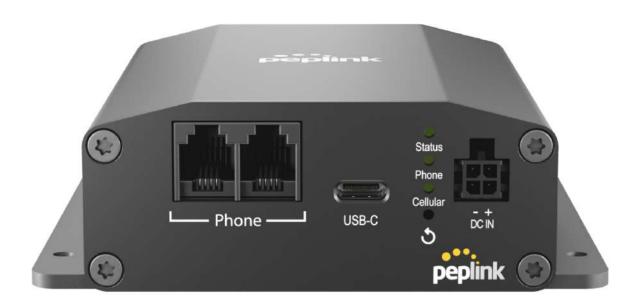

# **User Manual**

#### **Peplink Products:**

**POTS Adapter** 

Peplink Firmware 8.4.0 October 2023

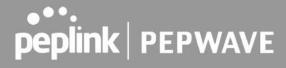

# **Table of Contents**

| Introduction and Scope                                  | 6  |
|---------------------------------------------------------|----|
| Glossary                                                | 8  |
| 1 Product Features                                      | 9  |
| 1.1 Supported Network Features                          | 9  |
| 1.2 Other Supported Features                            | 12 |
| 2 BR2 Overview                                          | 13 |
| 2.1 Panel Appearance                                    | 13 |
| 3 Advanced Feature Summary                              | 14 |
| 3.1 Drop-in Mode and LAN Bypass: Transparent Deployment | 14 |
| 3.2 QoS: Clearer VoIP                                   | 14 |
| 3.3 Per-User Bandwidth Control                          | 15 |
| 3.4 High Availability via VRRP                          | 15 |
| 3.5 USB Modem and Android Tethering                     | 16 |
| 3.6 Built-In Remote User VPN Support                    | 16 |
| 3.7 SIM-card USSD support                               | 17 |
| 3.8 KVM Virtualization                                  | 17 |
| 3.9 DPI Engine                                          | 18 |
| 3.10 NetFlow                                            | 18 |
| 3.11 Wi-Fi Air Monitoring                               | 18 |
| 3.12 SP Default Configuration                           | 18 |
| 3.13 Peplink Relay                                      | 19 |
| 3.14 DNS over HTTPS (DoH)                               | 19 |
| 3.15 Peplink InTouch                                    | 19 |
| 3.16 Synergy Mode                                       | 19 |
| 3.17 Virtual WAN on VLAN                                | 20 |
| 4 Installation                                          | 21 |
| 4.1 Preparation                                         | 21 |
| 4.2 Constructing the Network                            | 21 |
| 4.3 Configuring the Network Environment                 | 22 |
| 5 Connecting to the Web Admin Interface                 | 23 |
| 6 SpeedFusion Connect Protect                           | 25 |
| 6.1 Activate SpeedFusion Connect Protect                | 25 |
| 6.2 Enable SpeedFusion Connect Protect                  | 26 |
| 6.3 Route by Cloud Application                          | 31 |

| 6.4 Route by Wi-Fi SSID                      | 32 |
|----------------------------------------------|----|
| 6.5 Route by LAN Client                      | 33 |
| 7 Configuring the LAN Interface(s)           | 35 |
| 7.1 Basic Settings                           | 35 |
| 7.2 Port Settings                            | 44 |
| 7.3 Captive Portal                           | 45 |
| 8 Configuring the WAN Interface(s)           | 49 |
| 8.1 Ethernet WAN                             | 52 |
| 8.2 Cellular WAN                             | 60 |
| 8.3 Wi-Fi WAN                                | 0  |
| 8.4 WAN Connection Settings (Common)         | 0  |
| 8.5 WAN Health Check                         | 0  |
| 8.6 Bandwidth Allowance Monitoring           | 0  |
| 8.7 Additional Public IP address             | 0  |
| 8.8 Dynamic DNS Settings                     | 0  |
| 9 SpeedFusion VPN                            | 0  |
| 9.1 SpeedFusion VPN                          | 0  |
| 10 IPsec VPN                                 | 0  |
| 10.1 IPsec VPN Settings                      | 0  |
| 10.2 GRE Tunnel                              | 0  |
| 11 OpenVPN                                   | 0  |
| 12 Outbound Policy                           | 0  |
| 12.1 Adding Rules for Outbound Policy        | 0  |
| 13 Port Forwarding                           | 0  |
| 13.1 UPnP / NAT-PMP Settings                 | 0  |
| 14 NAT Mappings                              | 0  |
| 15 Media Fast                                | 0  |
| 15.1 Setting Up MediaFast Content Caching    | 0  |
| 15.2 Viewing MediaFast Statistics            | 0  |
| 15.3 Prefetch Schedule                       | 0  |
| 16 Edge Computing                            | 0  |
| 16.1 Configuring the ContentHub              | 0  |
| 16.2 Configure a website for ContentHub      | 0  |
| 16.3 Configure an application for ContentHub | 0  |
| 17 Docker                                    | 0  |
| 18 KVM                                       | 0  |
| 19 QoS                                       | 0  |

| 19.1 User Groups              | 0 |
|-------------------------------|---|
| 19.2 Bandwidth Control        | 0 |
| 19.3 Application Queue        | 0 |
| 19.4 Application              | 0 |
| 20 Firewall                   | 0 |
| 20.1 Access Rules             | 0 |
| 20.2 Content Blocking         | 0 |
| 21 Routing Protocols          | 0 |
| 21.1 OSPF & RIPv2             | 0 |
| 21.2 BGP                      | 0 |
| 22 Remote User Access         | 0 |
| 23 Miscellaneous Settings     | 0 |
| 23.1 High Availability        | 0 |
| 23.2 RADIUS Server            | 0 |
| 23.3 Certificate Manager      | 0 |
| 23.4 Service Forwarding       | 0 |
| 23.5 Service Passthrough      | 0 |
| 23.6 UART                     | 0 |
| 23.7 GPS Forwarding           | 0 |
| 23.8 Ignition Sensing         | 0 |
| Ignition Sensing installation | 0 |
| GPIO Menu                     | 0 |
| 23.9 NTP Server               | 0 |
| 23.10 Grouped Networks        | 0 |
| 23.11 Remote SIM Management   | 0 |
| 23.12 SIM Toolkit             | 0 |
| 23.13 UDP Relay               | 0 |
| 24 AP                         | 0 |
| 24.1 AP Controller            | 0 |
| 24.2 Wireless SSID            | 0 |
| 24.3 Wireless Mesh            | 0 |
| 24.4 Settings                 | 0 |
| 25 AP Controller Status       | 0 |
| 25.1 Info                     | 0 |
| 25.2 Access Point             | 0 |
| 25.3 Wireless SSID            | 0 |
| 25.4 Wireless Client          | 0 |

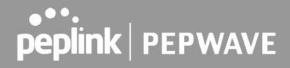

| 25.5 Mesh / WDS                           | 0 |
|-------------------------------------------|---|
| 25.6 Nearby Device                        | 0 |
| 25.7 Event Log                            | 0 |
| 26 Toolbox                                | 0 |
| 27 System                                 | 0 |
| 27.1 Admin Security                       | 0 |
| 27.2 Firmware                             | 0 |
| 27.3 Time                                 | 0 |
| 27.4 Schedule                             | 0 |
| 27.5 Email Notification                   | 0 |
| 27.6 Event Log                            | 0 |
| 27.7 SNMP                                 | 0 |
| 27.8 SMS Control                          | 0 |
| 27.9 InControl                            | 0 |
| 27.10 Configuration                       | 0 |
| 27.11 Feature Add-ons                     | 0 |
| 27.12 Reboot                              | 0 |
| 28 Tools                                  | 0 |
| 28.1 Ping                                 | 0 |
| 28.2 Traceroute Test                      | 0 |
| 28.3 Wake-on-LAN                          | 0 |
| 28.4 WAN Analysis                         | 0 |
| 28.5 CLI (Command Line Interface Support) | 0 |
| 29 Status                                 | 0 |
| 29.1 Device                               | 0 |
| 29.2 GPS Data                             | 0 |
| 29.3 Active Sessions                      | 0 |
| 29.4 Client List                          | 0 |
| 29.5 UPnP / NAT-PMP                       | 0 |
| 29.6 OSPF & RIPv2                         | 0 |
| 29.7 BGP                                  | 0 |
| 29.8 SpeedFusion VPN                      | 0 |
| 29.9 Event Log                            | 0 |
| 30 WAN Quality                            | 0 |
| 31 Usage Reports                          | 0 |
| 31.1 Real-Time                            | 0 |
| 31.2 Hourly                               | 0 |

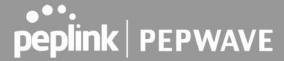

| 31.3 Daily                                                                     | 0 |
|--------------------------------------------------------------------------------|---|
| 31.4 Monthly                                                                   | 0 |
| Appendix A: Restoration of Factory Defaults                                    | 0 |
| Appendix B: Overview of ports used by Peplink SD-WAN routers and other Peplink |   |
| services                                                                       | 0 |

# **Introduction and Scope**

Pepwave routers provide link aggregation and load balancing across multiple WAN connections, allowing a combination of technologies like 3G HSDPA, EVDO, 4G LTE, Wi-Fi, external WiMAX dongle, and satellite to be utilized to connect to the Internet.

The MAX wireless SD-WAN router series has a wide range of products suitable for many different deployments and markets. Entry level SD-WAN models such as the MAX BR1 are suitable for SMEs or branch offices. High-capacity SD-WAN routers such as the MAX HD2 are suitable for larger organizations and head offices.

This manual covers setting up Pepwave routers and provides an introduction to their features and usage.

#### **Tips**

Want to know more about Pepwave routers? Visit our YouTube Channel for a video introduction!

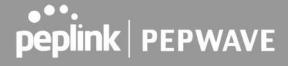

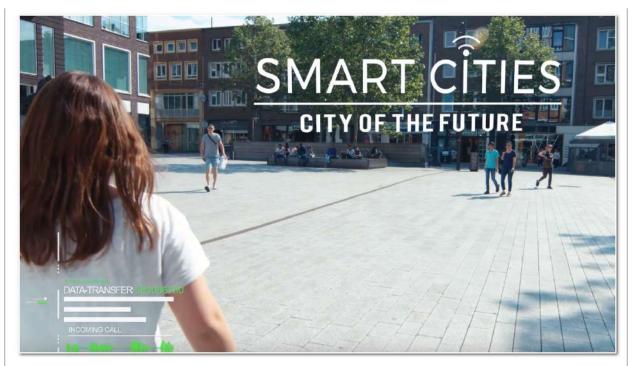

https://youtu.be/13M-JHRAICA

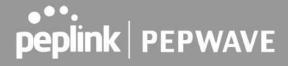

# **Glossary**

The following terms, acronyms, and abbreviations are frequently used in this manual:

| Term        | Definition                                                         |  |
|-------------|--------------------------------------------------------------------|--|
| 3G          | 3rd generation standards for wireless communications (e.g., HSDPA) |  |
| 4G          | 4th generation standards for wireless communications (e.g., LTE)   |  |
| DHCP        | Dynamic Host Configuration Protocol                                |  |
| DNS         | Domain Name System                                                 |  |
| EVDO        | Evolution-Data Optimized                                           |  |
| FQDN        | Fully Qualified Domain Name                                        |  |
| HSDPA       | High-Speed Downlink Packet Access                                  |  |
| HTTP        | Hyper-Text Transfer Protocol                                       |  |
| ICMP        | Internet Control Message Protocol                                  |  |
| IP          | Internet Protocol                                                  |  |
| LAN         | Local Area Network                                                 |  |
| MAC Address | Media Access Control Address                                       |  |
| MTU         | Maximum Transmission Unit                                          |  |
| MSS         | Maximum Segment Size                                               |  |
| NAT         | Network Address Translation                                        |  |
| PPPoE       | Point to Point Protocol over Ethernet                              |  |
| QoS         | Quality of Service                                                 |  |
| SNMP        | Simple Network Management Protocol                                 |  |
| TCP         | Transmission Control Protocol                                      |  |
| UDP         | User Datagram Protocol                                             |  |
| VPN         | Virtual Private Network                                            |  |
| VRRP        | Virtual Router Redundancy Protocol                                 |  |
| WAN         | Wide Area Network                                                  |  |
| WINS        | Windows Internet Name Service                                      |  |
| WLAN        | Wireless Local Area Network                                        |  |

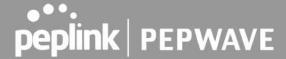

### 1 Product Features

Pepwave routers enable all LAN users to share broadband Internet connections, and they provide advanced features to enhance Internet access. Our Max BR wireless routers support multiple SIM cards. They can be configured to switch from using one SIM card to another SIM card according to different criteria, including wireless network reliability and data usage.

Our MAX HD series wireless routers are embedded with multiple 4G LTE modems, and allow simultaneous wireless Internet connections through multiple wireless networks. The wireless Internet connections can be bonded together using our SpeedFusion technology. This allows better reliability, larger bandwidth, and increased wireless coverage compared to use only one 4G LTE modem.

Below is a list of supported features on Pepwave routers. Features vary by model. For more information, please see peplink.com/products.

### 1.1 Supported Network Features

#### 1.1.1 WAN

- Ethernet WAN connection in full/half duplex
- Static IP support for PPPoE
- Built-in cellular modems
- USB mobile connection(s)
- Wi-Fi WAN connection
- Network address translation (NAT)/port address translation (PAT)
- Inbound and outbound NAT mapping
- IPsec NAT-T and PPTP packet passthrough
- MAC address clone and passthrough
- Customizable MTU and MSS values
- WAN connection health check
- Dynamic DNS (supported service providers: changeip.com, dyndns.org, no-ip.org, tzo.com and DNS-O-Matic)
- Ping, DNS lookup, and HTTP-based health check

#### 1.1.2 LAN

- Wi-Fi AP
- Ethernet LAN ports
- DHCP server on LAN

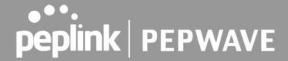

- Extended DHCP option support
- Static routing rules
- VLAN on LAN support
- RJ11 port support

#### 1.1.3 VPN

- SpeedFusion VPN with SpeedFusion™
- SpeedFusion VPN performance analyzer
- X.509 certificate support
- VPN load balancing and failover among selected WAN connections
- Bandwidth bonding and failover among selected WAN connections
- IPsec VPN for network-to-network connections (works with Cisco and Juniper)
- Ability to route Internet traffic to a remote VPN peer
- Optional pre-shared key setting
- SpeedFusion<sup>™</sup> throughput, ping, and traceroute tests
- PPTP server
- PPTP and IPsec passthrough

#### 1.1.4 Firewall

- Outbound (LAN to WAN) firewall rules
- Inbound (WAN to LAN) firewall rules per WAN connection
- Intrusion detection and prevention
- Specification of NAT mappings
- Outbound firewall rules can be defined by destination domain name

#### 1.1.5 Captive Portal

- Splash screen of open networks, login page for secure networks
- Customizable built-in captive portal
- Supports linking to outside page for captive portal

#### 1.1.6 Outbound Policy

- Link load distribution per TCP/UDP service
- Persistent routing for specified source and/or destination IP addresses per TCP/UDP service
- Traffic prioritization and DSL optimization
- Prioritize and route traffic to VPN tunnels with Priority and Enforced algorithms

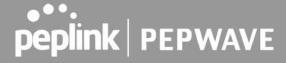

#### 1.1.7 AP Controller

- Configure and manage Pepwave AP devices
- Review the status of connected APs

#### 1.1.8 QoS

- Quality of service for different applications and custom protocols
- User group classification for different service levels
- Bandwidth usage control and monitoring on group- and user-level
- Application prioritization for custom protocols and DSL/cable optimization

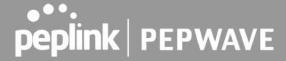

# 1.2 Supported communication protocols

- Contact ID
- Pulse 4/2
- Voice: G.711, G.729, AMR, AMR-WB
- Fax: ITU-T.30/V.17/V.29/V.27ter/V.21

## 1.3 Supported voice features

- Audio notifications
- Call Forwarding(CFU/CFB/CFNRy/CFNRc)
- Call Hold
- Call Waiting
- 3-Way Conference
- CLIR per Call
- Speed Dial 8/30
- Call Return
- Call Blocking
- Do Not Disturb
- Caller ID
- VMWI
- DTME

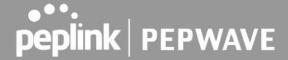

### 1.2 Other Supported Features

- User-friendly web-based administration interface
- HTTP and HTTPS support for web admin interface (default redirection to HTTPS)
- Configurable web administration port and administrator password
- Firmware upgrades, configuration backups, ping, and traceroute via web admin interface
- Remote web-based configuration (via WAN and LAN interfaces)
- Time server synchronization
- SNMP
- Email notification
- Read-only user access for web admin
- Shared IP drop-in mode
- Authentication and accounting by RADIUS server for web admin
- Built-in WINS servers\*
- Syslog
- SIP passthrough
- PPTP packet passthrough
- Event log
- Active sessions
- Client list
- WINS client list \*
- UPnP / NAT-PMP
- Real-time, hourly, daily, and monthly bandwidth usage reports and charts
- IPv6 support
- Support USB tethering on Android 2.2+ phones

<sup>\*</sup> Not supported on MAX Surf-On-The-Go, and BR1 variants

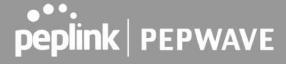

# 2 POTS Adapter Overview

# 2.1 Panel Appearance

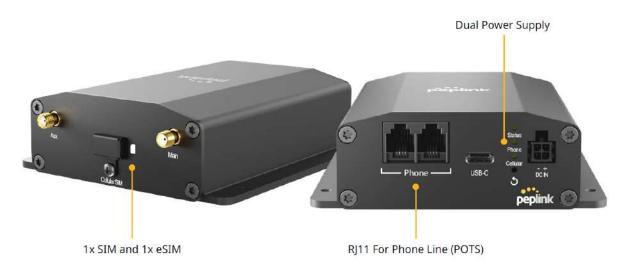

### **2.1.1 LED Indicator:** The statuses indicated by the front panel LEDs are as follows:

| Status Indicator |                   |                    |
|------------------|-------------------|--------------------|
|                  | OFF               | Power off          |
|                  | Red               | Booting up         |
| Status           | Steady Green      | Ready              |
|                  | Blinking<br>Green | Upgrading firmware |

| Cellular Indicators |                |                                  |
|---------------------|----------------|----------------------------------|
|                     | OFF            | No Power or no SIM card inserted |
| Cellular            | Blinking Green | Connecting to network(s)         |
|                     | Steady Green   | Connected to network(s)          |

| Phone Indicators |                |                                                        |
|------------------|----------------|--------------------------------------------------------|
|                  | OFF            | No power                                               |
| Phone            | Blinking Green | Device has a Voicemail                                 |
|                  | Steady Green   | Device is registered successfully and ready for a call |

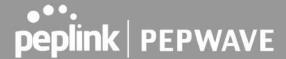

# 3 Advanced Feature Summary

### 3.1 Drop-in Mode and LAN Bypass: Transparent Deployment

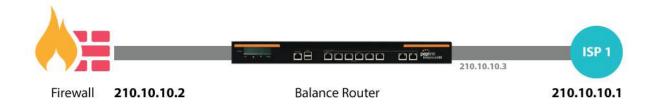

As your organization grows, it may require more bandwidth, but modifying your network can be tedious. In <a href="Drop-in Mode">Drop-in Mode</a>, you can conveniently install your Peplink router without making any changes to your network. For any reason your Peplink router loses power, the <a href="LAN Bypass">LAN Bypass</a> will safely and automatically bypass the Peplink router to resume your original network connection.

Note: Drop-in mode is compatible for All MAX models except MAX BR1 IP67

### 3.2 QoS: Clearer VoIP

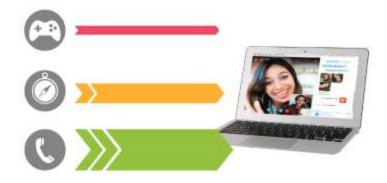

VoIP and videoconferencing are highly sensitive to latency. With QoS, Peplink routers can detect VoIP traffic and assign it the highest priority, giving you crystal-clear calls.

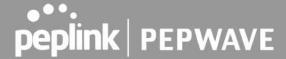

#### 3.3 Per-User Bandwidth Control

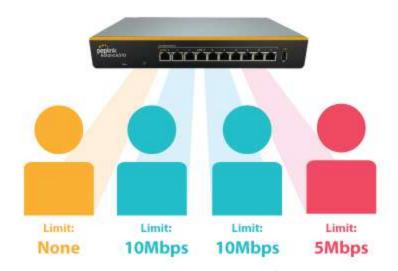

With per-user bandwidth control, you can define bandwidth control policies for up to 3 groups of users to prevent network congestion. Define groups by IP address and subnet, and set bandwidth limits for every user in the group.

## 3.4 High Availability via VRRP

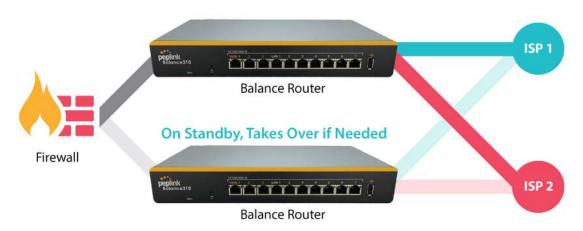

When your organization has a corporate requirement demanding the highest availability with no single point of failure, you can deploy two Peplink routers in <u>High Availability mode</u>. With High Availability mode, the second device will take over when needed.

Compatible with: MAX 700, MAX HD2 (All variants), HD4 (All Variants)

16

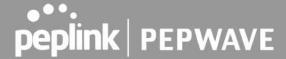

### 3.5 USB Modem and Android Tethering

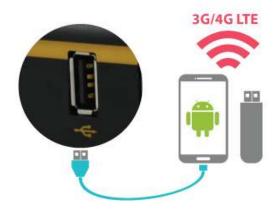

For increased WAN diversity, plug in a USB LTE modem as a backup. Peplink routers are compatible with over <u>200 modem types</u>. You can also tether to smartphones running Android 4.1.X and above.

Compatible with: MAX 700, HD2 (all variants except IP67), HD4 (All variants)

# 3.6 Built-In Remote User VPN Support

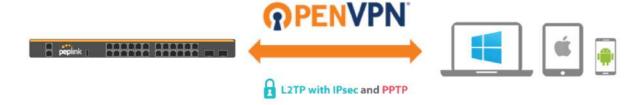

Use OpenVPN or L2TP with IPsec to safely and conveniently connect remote clients to your private network. L2TP with IPsec is supported by most devices, but legacy devices can also connect using PPTP.

Click here for the full instructions on setting up L2TP with IPsec.

Click here for the full instructions on setting up OpenVPN connections

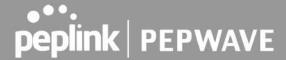

## 3.7 SIM-card USSD support

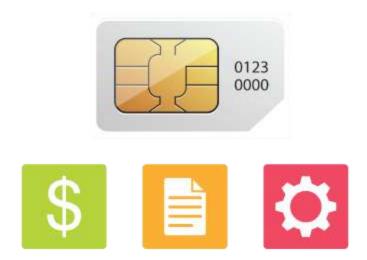

Cellular-enabled routers can now use USSD to check their SIM card's balance, process pre-paid cards, and configure carrier-specific services.

Click here for full instructions on using USSD

#### 3.8 KVM Virtualization

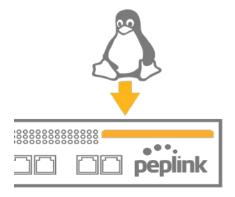

KVM is a virtualisation module that allows administrators using our routers to host a large range of virtual machines. KVM is now supported on some MediaFast / ContentHub routers.

Click here for the full instructions on how to set up KVM
Click here for the full instructions on how to set up KVM with USB Storage

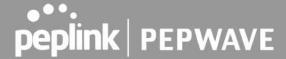

### 3.9 DPI Engine

The DPI report written in the updated KB article will show further information on InControl2 through breaking down application categories into subcategories.

https://forum.peplink.com/t/ic2-deep-packet-inspection-dpi-reports-and-everything-you-need-to-know-about-it/10151/

#### 3.10 NetFlow

NetFlow protocol is used to track network traffic. Tracking information from NetFlow can be sent to the NetFlow collector, which analyzes data and generates reports for review.

Note: To enable this feature, go to https://<Device's IP>/cgi-bin/MANGA/support.cgi

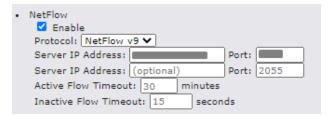

## 3.11 Wi-Fi Air Monitoring

Pepwave routers support Wi-Fi "Air Monitoring Mode" which is used to troubleshoot remotely and proactively monitor Wi-Fi and WAN performance. The report can be viewed under InControl 2 > Reports > AirProbe Reports after enabling Wi-Fi Air Monitoring.

Note: To enable this feature, go to https://<Device's IP>/cgi-bin/MANGA/support.cgi

```
    Wi-Fi Air Monitoring

            Enable Save
            WARNING: Any supported Wi-Fi / AP features will cease to function when Wi-Fi Air Monitoring is turned on.
```

## 3.12 SP Default Configuration

The SP Default Configuration feature written in the updated KB article allows for the provisioning of custom made settings (a.k.a. InControl2 configuration) via the Ethernet LAN port and is ideal for those wanting to do a bulk deployment of many Peplink devices.

Note: If you would like to use this feature, please contact your purchase point (Eg.VAD).

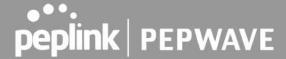

### 3.13 Peplink Relay

Cloud Service Providers often restrict access to certain applications. With SFC Relay, you can route traffic before going out to the Internet, allowing access to previously restricted applications experienced with the public SpeedFusion Cloud nodes. Available as an add-on for your home router or as an upgradable license to your Peplink router, SFC Relay is sure to impress you and any peers you give access to.

https://forum.peplink.com/t/configure-speedfusion-cloud-relay-server-and-client/6215ca9 b017e48e0f3ff2479/

### 3.14 DNS over HTTPS (DoH)

DoH provides the benefits of communicating DNS information over a secure HTTPS connection in an encrypted manner. The protocol offers increased privacy and confidentiality by preventing data interception and man-in-the-middle attacks.

#### 3.15 Peplink InTouch

InTouch is Peplink's zero-touch remote network management solution, leveraging InControl 2 and a SpeedFusion Connect (formerly known as SpeedFusion Cloud) data plan. This service extends a network administrator's ability to reach any device UI backed by a Peplink/Pepwave router. To configure InTouch, all you need is a valid InControl 2 subscription, a SpeedFusion Connect data plan, and a Peplink/Pepwave router (which requires the latest 8.2.0 firmware).

To watch a demonstration and read the FAQ, visit

https://www.peplink.com/enterprise-solutions/intouch/

Or learn to configure InTouch at <a href="https://youtu.be/zg0iavHGkJw">https://youtu.be/zg0iavHGkJw</a>

## 3.16 Synergy Mode

Synergy mode is a cascade multiple devices and combine the number of WANs to a single device virtually. All the WANs on the Synergized Device will appear as native WAN interfaces at the Synergy Controller and it can be managed like the built-in WAN interfaces.

https://forum.peplink.com/t/synergy-mode-(firmware-8.3.0)/639be7d8af8c71a6f3050323/

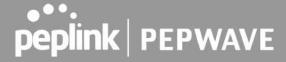

#### 3.17 Virtual WAN on VLAN

The Virtual WAN Activation License allows you to create 1 x virtual WAN on a particular VLAN, on either WAN or LAN interface. This means that you can create a virtual WAN on VLAN for a WAN port, or a virtual WAN on VLAN for a LAN port.

 $\underline{\text{https://forum.peplink.com/t/b20x-virtual-wan-activation-license-faq/6204bac7d90b9e6355e96e8}}\\ \underline{\text{d/1}}$ 

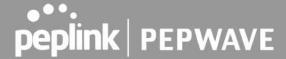

# 4 Installation

The following section details connecting Pepwave routers to your network.

### 4.1 Preparation

Before installing your Pepwave router, please prepare the following as appropriate for your installation:

- At least one Internet/WAN access account and/or Wi-Fi access information
- Depending on network connection type(s), one or more of the following:
  - Ethernet WAN: A 10/100/1000BaseT UTP cable with RJ45 connector
  - o USB: A USB modem
  - Embedded modem: A SIM card for 5G/4G LTE service
  - o Wi-Fi WAN: Wi-Fi antennas
- A computer installed with the TCP/IP network protocol and a supported web browser.
   Supported browsers include Microsoft Internet Explorer 11 or above, Mozilla Firefox 24 or above, Apple Safari 7 or above, and Google Chrome 18 or above.

# 4.2 Constructing the Network

At a high level, construct the network according to the following steps:

- With an Ethernet cable, connect a computer to one of the LAN ports on the Pepwave router. Repeat with different cables for up to 4 computers to be connected.
- 2. Connect either another Ethernet cable or a USB modem to one of the WAN ports or USB ports respectively, or connect to Wi-Fi as WAN on the Pepwave router. Repeat the same process for any additional WAN ports.
- 3. Connect the power adapter to the power connector on the rear panel of the Pepwave router, and then plug it into a power outlet.

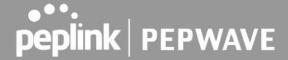

### 4.3 Configuring the Network Environment

To ensure that the Pepwave router works properly in the LAN environment and can access the Internet via WAN connections, please refer to the following setup procedures:

- LAN configuration
  - For basic configuration, refer to **Section 8, Connecting to the Web Admin Interface**.
  - For advanced configuration, go to Section 9, Configuring the LAN Interface(s).
- WAN configuration
  - For basic configuration, refer to **Section 8, Connecting to the Web Admin Interface**.
  - For advanced configuration, go to Section 9.2, Captive Portal.

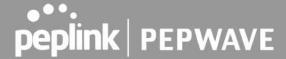

# 5 Connecting to the Web Admin Interface

- 1. Start a web browser on a computer that is connected with the Pepwave router through the LAN.
- 2. To connect to the router's web admin interface, enter the following LAN IP address in the address field of the web browser:

http://192.168.50.1

(This is the default LAN IP address for Pepwave routers.)

3. Enter the following to access the web admin interface.

**Username**: admin **Password**: admin

(This is the default username and password for Pepwave routers).

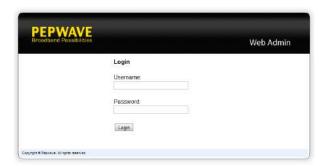

- You must change the default password on the first successful logon.
- Password requirements are: A minimum of 10 lower AND upper case characters, including at least 1 number.
- When HTTP is selected, the URL will be redirected to HTTPS by default.

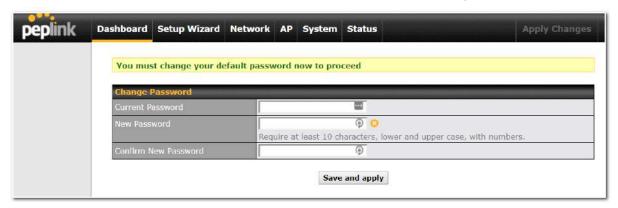

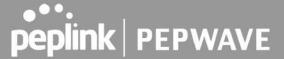

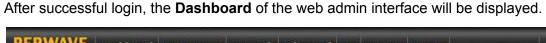

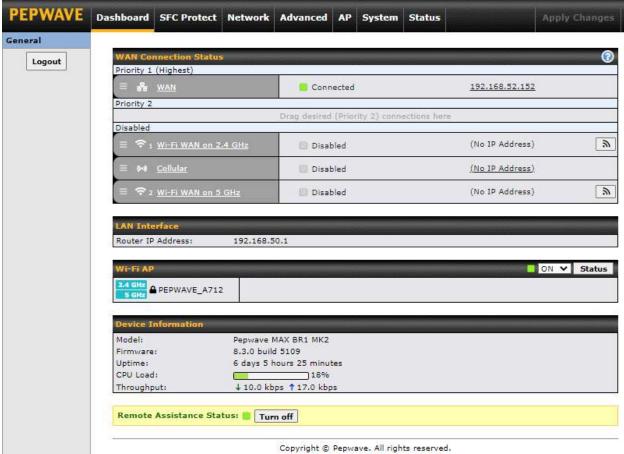

The **Dashboard** shows current WAN, LAN, and Wi-Fi AP statuses. Here, you can change WAN connection priority and switch on/off the Wi-Fi AP. For further information on setting up these connections, please refer to **Sections 8** and **9**.

**Device Information** displays details about the device, including model name, firmware version, and uptime. For further information, please refer to **Section 22**.

#### **Important Note**

Configuration changes (e.g. WAN, LAN, admin settings, etc.) will take effect only after clicking the **Save** button at the bottom of each page. The **Apply Changes** button causes the changes to be saved and applied.

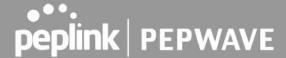

# 6 SpeedFusion Connect Protect

With Pepwave products, your device is able to connect to SpeedFusion Connect Protect without the use of a second endpoint. This service has wide access to a number of SpeedFusion endpoints hosted from around the world, providing your device with unbreakable connectivity wherever you are.\*

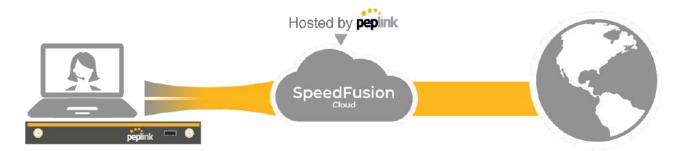

\*SpeedFusion Connect Protect is supported in firmware version 8.1.0 and above. SpeedFusion Connect is a subscription basis. SpeedFusion Connect Protect license can be purchased at <a href="https://estore.peplink.com/">https://estore.peplink.com/</a> > SpeedFusion Service > SpeedFusion Connect Protect.

# 6.1 Activate SpeedFusion Connect Protect

All Care plans now come with SpeedFusion Connect Protect included. This data allowance will automatically begin and end in accordance with your warranty. No activation is required.

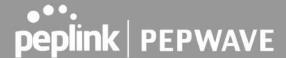

## 6.2 Enable SpeedFusion Connect Protect

Access the Web Admin of the device you want to create as the Peplink Relay Server, navigating to the "SFC Protect" tab.

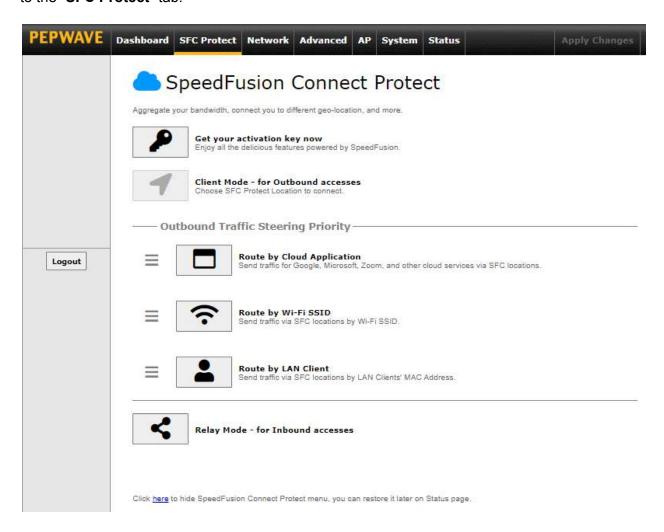

To setup a Peplink Relay Mode, select "Relay Mode - for Inbound accesses" > Choose the SFC Protect Location you wish to connect to > Click on the Green tick button to confirm the change.

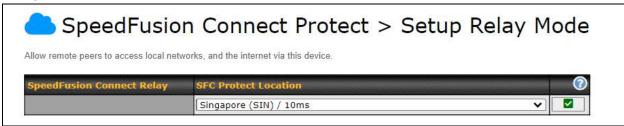

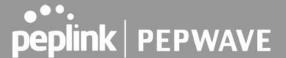

The Relay Sharing Code will be generated, and other peers can use this code to establish a SpeedFusion Connect Protect that will forward the traffics to this device, allowing them to access local networks and the internet via your WAN connection.

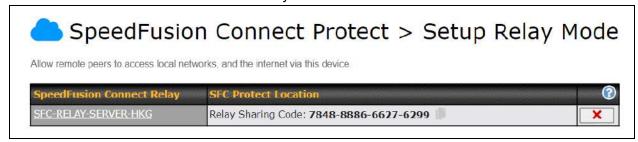

To connect to SpeedFusion Connect Protect, you can select a **SFC Protect Location** of your choice, or simply and **Automatic** then the device will establish connection to the neareset SFC Protect server.

Choose **Automatic > Click on the green tick button** to confirm the change.

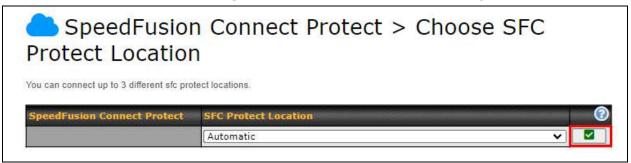

Or you may select **Home Sharing** and use your **Relay Sharing Code** to create a profile if you have set up a Peplink Relay Client on another device.

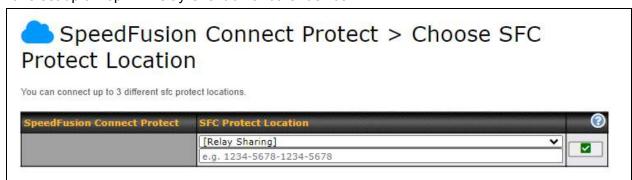

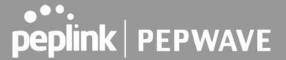

Click on **Apply Changes** to save the change.

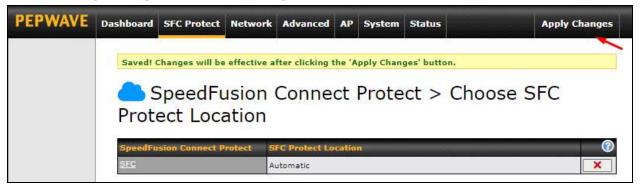

By default, the router will build a SpeedFusion tunnel to the SpeedFusion Cloud.

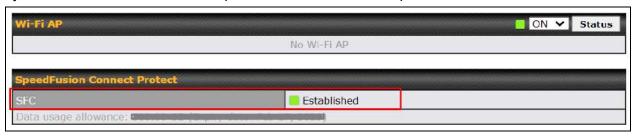

If you are running a latency sensitive service like video streaming or VOIP, a WAN Smoothing sub-tunnel can be created. Navigate to Navigate to SFC Protect > Client Mode - for Outbound accesses > SFC.

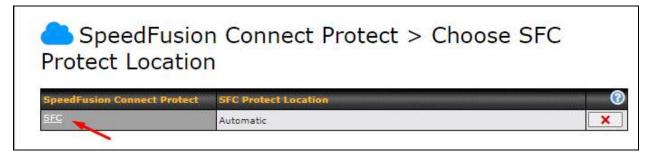

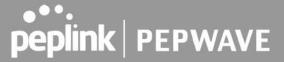

A SpeedFusion Connect Protect Profile configuration window will pop out. Click on the + sign to create the WAN Smoothing sub-tunnel.

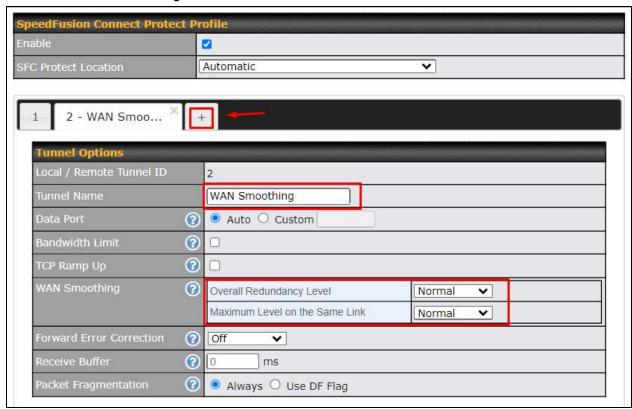

Click on **Save** and **Apply Changes** to save the configuration. Now, the router has 2 Speedfusion tunnels to the SpeedFusion Connect Protect.

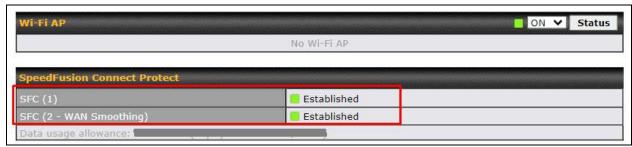

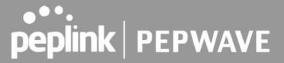

Create an outbound policy to steer the internet traffic to go into SFC Protect. Please go to **Advanced > Outbound Policy**, click on **Add Rule** to create a new outbound policy.

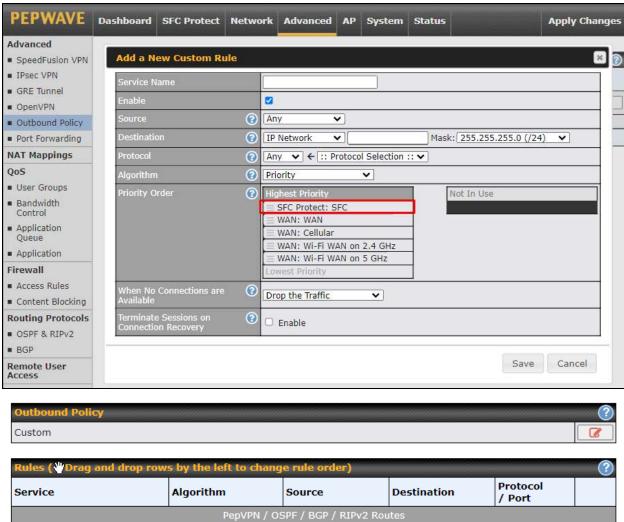

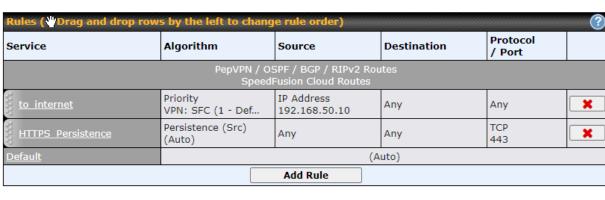

Enabled

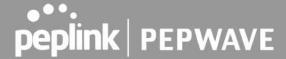

## 6.3 Route by Cloud Application

Optimize Cloud Application allows you to route Internet traffic through SpeedFusion Connect Protect based on the application. Go to **SFC Protect** > **Route by Cloud Application**.

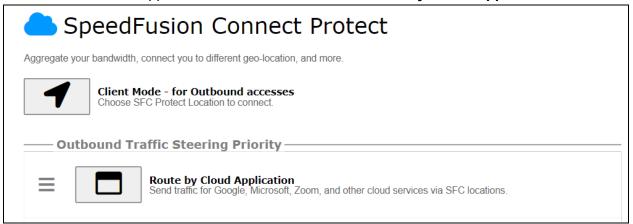

Select a Cloud application to route through SpeedFusion Connect Protect from the drop down list > Click > Save > Apply Changes.

Click the to remove a selected Cloud application from routing through SpeedFusion Connect Protect.

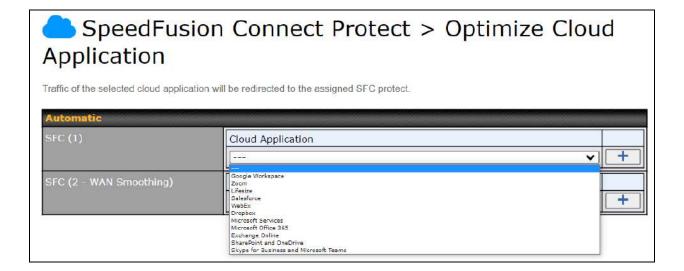

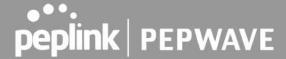

### 6.4 Route by Wi-Fi SSID

SpeedFusion Connect Protect provides a convenient way to route the Wi-Fi client to the cloud from SFC Protect > Route by Wi-Fi SSID.

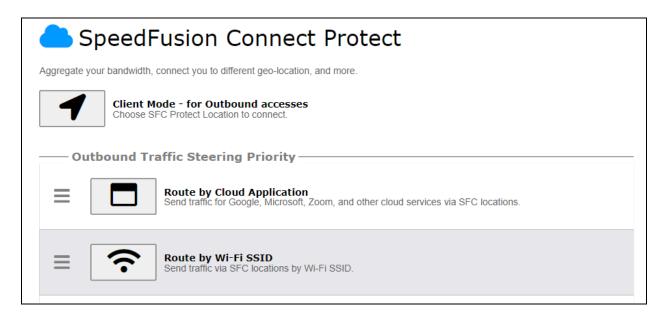

Create a new SSID for SFC Protect. The new SSID will inherit all settings from one of the existing SSIDs including the Security Policy. Then click **Save** followed by **Apply Changes**.

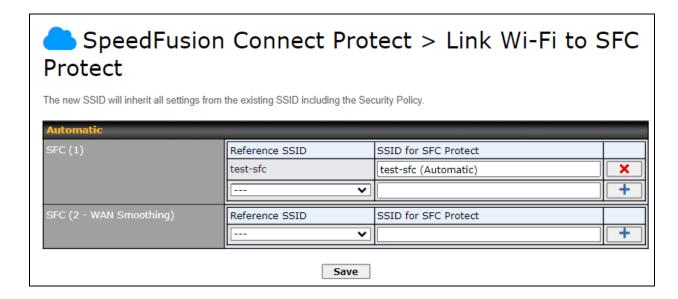

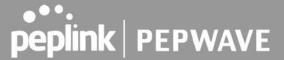

SFC Protect SSID will be shown on Dashboard.

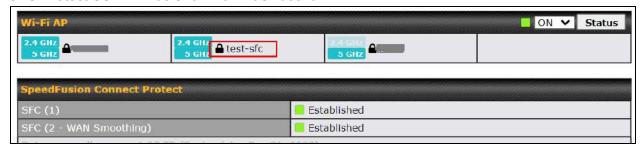

## 6.5 Route by LAN Client

SpeedFusion Connect Protect provides a convenient way to route the LAN client to the cloud from SFC Protect > Route by LAN Client.

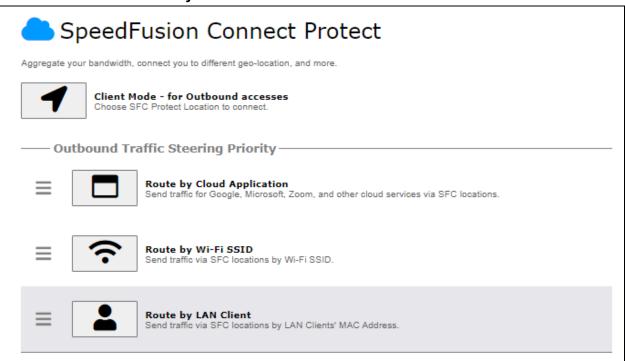

Choose a client from the drop down list > Click + > Save > Apply Changes.

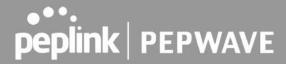

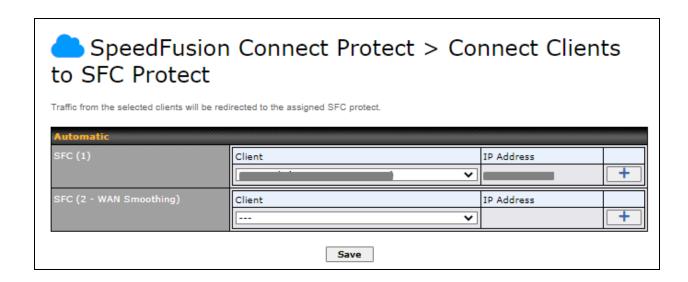

35

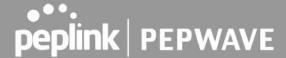

# 7 Configuring the LAN Interface(s)

### 7.1 Basic Settings

LAN interface settings are located at **Network > LAN > Network Settings**. Navigating to that page will show the following dashboard:

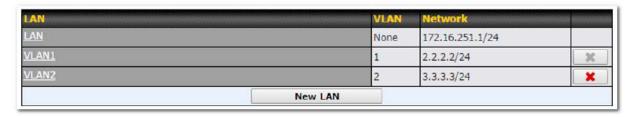

This represents the LAN interfaces that are active on your router (including VLAN). A gray "X" means that the VLAN is used in other settings and cannot be deleted. You can find which settings are using the VLAN by hovering over the gray "X".

Alternatively, a red "X" means that there are no settings using the VLAN. You can delete that VLAN by clicking the red "X"

Clicking on any of the existing LAN interfaces (or creating a new one) will show the following:

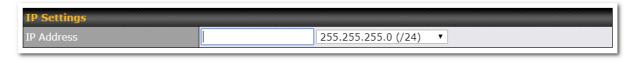

IP Settings

IP Address

The IP address and subnet mask of the Pepwave router on the LAN.

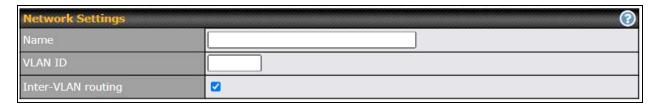

| Network Settings                     |                                                        |  |
|--------------------------------------|--------------------------------------------------------|--|
| Name                                 | Enter a name for the LAN.                              |  |
| VLAN ID Enter a number for your VLAN |                                                        |  |
| Inter-VLAN routing                   | Check this box to enable routing between virtual LANs. |  |

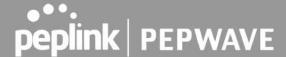

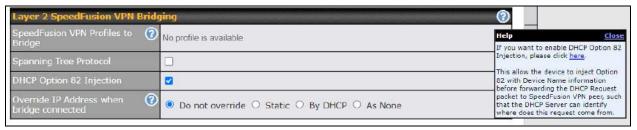

#### Layer 2 SpeedFusion VPN Bridging The remote network of the selected SpeedFusion VPN profiles will be bridged with SpeedFusion this local LAN, creating a Layer 2 SpeedFusion VPN, they will be connected and **VPN Profiles to** operate like a single LAN, and any broadcast or multicast packets will be sent over **Bridge** the VPN. **Spanning Tree** Click the box will enable STP for this layer 2 profile bridge. Protocol Click on the question Mark if you want to enable DHCP Option 82. This allows the device to inject Option 82 with Router Name information before **DHCP Option 82** forwarding the DHCP Request packet to a SpeedFusion VPN peer, such that the DHCP Server can identify where the request originates from. Select "Do not override" if the LAN IP address and local DHCP server should Override IP remain unchanged after the Layer 2 SpeedFusion VPN is up. Address when bridge If you choose to override the IP address when the VPN is connected, the device connected will not act as a router, and most Layer 3 routing functions will cease to work.

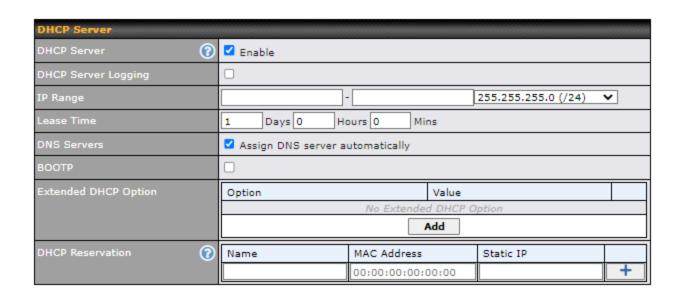

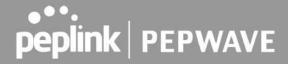

|                         | DHCP Server Settings                                                                                                    |
|-------------------------|----------------------------------------------------------------------------------------------------|
| DHCP Server             | When this setting is enabled, the Pepwave router's DHCP server automatically assigns an IP address to each computer that is connected via LAN and configured to obtain an IP address via DHCP. The Pepwave router's DHCP server can prevent IP address collisions on the LAN.                                                                                                    |
|                         | To enable DHCP bridge relay, please click the 🔯 icon on this menu item.                                                                                                    |
| DHCP Server<br>Logging  | Enable logging of DHCP events in the eventlog by selecting the checkbox.                                                                                                    |
| IP Range                | These settings allocate a range of IP addresses that will be assigned to LAN computers by the Pepwave router's DHCP server.                                                                                                    |
| Lease Time              | This setting specifies the length of time throughout which an IP address of a DHCP client remains valid. Upon expiration of <b>Lease Time</b> , the assigned IP address will no longer be valid and the IP address assignment must be renewed.                                                                                                    |
| DNS Servers             | This option allows you to input the DNS server addresses to be offered to DHCP clients. If <b>Assign DNS server automatically</b> is selected, the Pepwave router's built-in DNS server address (i.e., LAN IP address) will be offered.                                                                                                    |
| воотр                   | Check this box to enable BOOTP on older networks that still require it.                                                                                                    |
| Extended DHCP<br>Option | In addition to standard DHCP options (e.g. DNS server address, gateway address, subnet mask), you can specify the value of additional extended DHCP options, as defined in RFC 2132. With these extended options enabled, you can pass additional configuration information to LAN hosts. To define an extended DHCP option, click the <b>Add</b> button, choose the option to define, and then enter its value. For values that are in IP address list format, you can enter one IP address per line in the provided text area input control. Each option can be defined once only.                                                                                                    |
| DHCP<br>Reservation     | This setting reserves the assignment of fixed IP addresses for a list of computers on the LAN. The computers to be assigned fixed IP addresses on the LAN are identified by their MAC addresses. The fixed IP address assignment is displayed as a cross-reference list between the computers' names, MAC addresses, and fixed IP addresses.  Name (an optional field) allows you to specify a name to represent the device.  MAC addresses should be in the format of 00:AA:BB:CC:DD:EE. Press to create a new record. Press to remove a record. Reserved clients information can be imported from the Client List, located at Status>Client List. For more details, please refer to Section 22.3. |

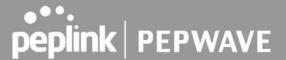

To configure DHCP relay, first click the button found next to the **DHCP Server** option to display the settings.

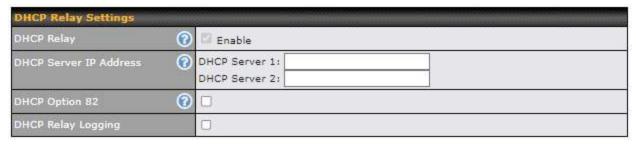

|                           | DHCP Relay Settings                                                                                                    |
|---------------------------|----------------------------------------------------------------------------------------------------|
| Enable                    | Check this box to turn on DHCP relay. Click the icon to disable DHCP relay.                                                                                                    |
| DHCP Server IP<br>Address | Enter the IP addresses of one or two DHCP servers in the provided fields. The DHCP servers entered here will receive relayed DHCP requests from the LAN. For active-passive DHCP server configurations, enter active and passive DHCP server relay IP addresses in <b>DHCP Server 1</b> and <b>DHCP Server 2</b> . |
| DHCP Option 82            | DHCP Option 82 includes device information as relay agent for the attached client when forwarding DHCP requests from client to server. This option also embeds the device's MAC address and network name in circuit and remote IDs. Check this box to enable DHCP Option 82.                                       |
| DHCP Relay<br>Logging     | Enable logging of DHCP Relay events in the eventlog by selecting the checkbox.                                                                                                    |

Once DHCP is set up, configure LAN Physical Settings, Static Route Settings, and DNS Proxy Settings as noted above.

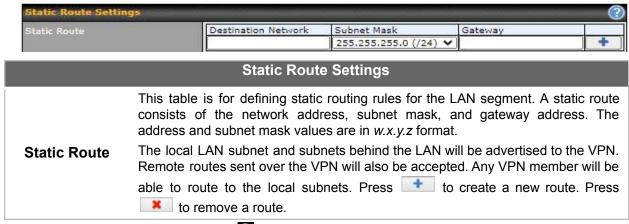

<sup>&</sup>lt;sup>A</sup> - Advanced feature, please click the button on the top right hand corner of the Static Route section to activate and configure Virtual Network Mapping to resolve network address conflict with remote peers.

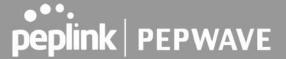

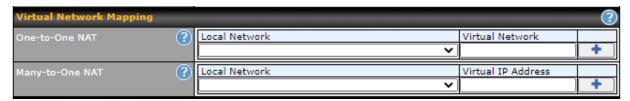

In case of a network address conflict with remote peers (i.e. SpeedFusion VPN / IPsec VPN / IP Forwarding WAN are considered as remote connections), you can define Virtual Network Mapping to resolve it.

Note: OSPF & RIPv2 settings should be updated as well to avoid advertising conflicted networks. For further details on virtual network mapping watch this video:

https://youtu.be/C1FMdZCn3Z8

| Virtual Network Mapping |                                                                                                    |  |
|-------------------------|----------------------------------------------------------------------------------------------------|--|
| One-to-One NAT          | Every IP Address in the Local Network has a corresponding unique Virtual IP Address for NAT.  Traffic originating from the Local Network to remote connections will be SNAT'ed and behave like coming from the defined Virtual Network.  While traffic initiated by remote peers to the Virtual Network will be DNAT'ed accordingly. |  |
| Many-to-One NAT         | The subnet range defined in Local Network will be mapped to a single Virtual IP Address for NAT. Traffic can only be initiated from local to remote, and these traffic will be NAT'ed and behaves like coming from the same Virtual IP Address.                                                                                      |  |

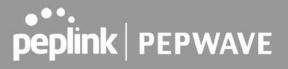

| DNS Proxy Settings                   |   |                                      |            |         |        | <b>?</b> |
|--------------------------------------|---|--------------------------------------|------------|---------|--------|----------|
| Enable                               |   |                                      |            |         |        |          |
| DNS Caching                          | 8 | 0                                    |            |         |        |          |
| Include Google Public DNS<br>Servers | ? |                                      |            |         |        |          |
| Local DNS Records                    | ? | Host Name                            | IP Address | TT      | L      |          |
|                                      |   |                                      |            | 36      | 00     | +        |
| Domain Lookup Policy                 | 3 | Domain                               | Connection |         |        |          |
|                                      |   |                                      |            |         | ~      | +        |
| DNS Resolvers                        | 3 | □ WAN                                |            | 192.168 | 3.52.1 |          |
|                                      |   | □ Cellular                           |            |         |        |          |
|                                      |   | ☐ Wi-Fi WAN on 2.4 GHz               | ,          |         |        |          |
|                                      |   | ☐ Wi-Fi WAN on 5 GHz                 | -          |         |        |          |
|                                      |   | □ SFC                                |            |         |        |          |
|                                      |   | ☐ Untagged LAN                       |            |         |        |          |
|                                      |   | Preferred connections are shown with |            |         |        |          |
|                                      |   | Save                                 |            |         |        |          |

|                                         | DNS Proxy Settings                                                                                                    |
|-----------------------------------------|----------------------------------------------------------------------------------------------------|
| Enable                                  | To enable the DNS proxy feature, check this box, and then set up the feature at <b>Network &gt; LAN &gt; DNS Proxy Settings</b> . A DNS proxy server can be enabled to serve DNS requests originating from LAN/PPTP/SpeedFusion <sup>™</sup> peers. Requests are forwarded to the <b>DNS servers/resolvers</b> defined for each WAN connection.                         |
| DNS Caching                             | This field is to enable DNS caching on the built-in DNS proxy server. When the option is enabled, queried DNS replies will be cached until the records' TTL has been reached. This feature can help improve DNS lookup time. However, it cannot return the most up-to-date result for those frequently updated DNS records. By default, <b>DNS Caching</b> is disabled. |
| Include Google<br>Public DNS<br>Servers | When this option is <b>enabled</b> , the DNS proxy server will also forward DNS requests to Google's Public DNS Servers, in addition to the DNS servers defined in each WAN. This could increase the DNS service's availability. This setting is disabled by default.                                                                                                   |
| Local DNS<br>Records                    | This table is for defining custom local DNS records. A static local DNS record consists of a host name and IP address. When looking up the host name from the LAN to LAN IP of the Pepwave router, the corresponding IP address will be returned. Press to create a new record. Press to remove a record.                                                               |
| Domain Lookup<br>Policy                 | DNS Proxy will lookup the domain names defined in this table using the specified connections only.                                                                                                    |

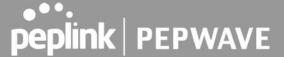

This field specifies which DNS servers can receive forwarded DNS requests. If no DNS server is selected, then all of them will be selected by default.

If you wish to select a SpeedFusion VPN peer, enter the IP address(es) of the **DNS Resolvers** A VPN peer's DNS server.

> Incoming queries will be forwarded to one of the selected servers. If none of the selected servers can be reached, then the router will forward incoming queries to all servers with healthy WAN connections.

Finally, if needed, configure Bonjour forwarding, Apple's zero configuration networking protocol. Once VLAN configuration is complete, click Save to store your changes.

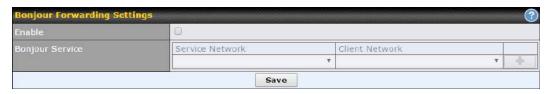

| Bonjour Forwarding Settings                          |                                                                                                    |  |
|------------------------------------------------------|----------------------------------------------------------------------------------------------------|--|
| Enable Check this box to turn on Bonjour forwarding. |                                                                                                    |  |
| Bonjour Service                                      | Choose <b>Service</b> and <b>Client</b> networks from the drop-down menus, and then click to add the networks. To delete an existing Bonjour listing, click. |  |

A - Advanced feature, please click the button on the top right hand corner to activate.

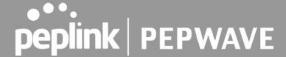

#### **Drop-In Mode**

Drop-in mode (or transparent bridging mode) eases the installation of the Pepwave MAX on a live network between the firewall and router, such that changes to the settings of existing equipment are not required.

The following diagram illustrates drop-in mode setup:

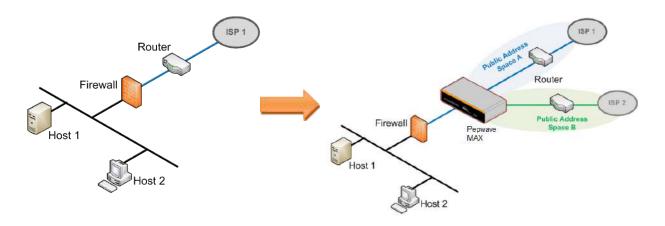

Check the box Enable to enable the Drop-in Mode. After enabling this feature and selecting the WAN for Drop-in mode, various settings including the WAN's connection method and IP address will be automatically updated.

When drop-in mode is enabled, the LAN and the WAN for drop-in mode ports will be bridged. Traffic between the LAN hosts and WAN router will be forwarded between the devices. In this case, the hosts on both sides will not notice any IP or MAC address changes.

After successfully setting up the Pepwave MAX as part of the network using drop-in mode, it will, depending on model, support one or more WAN connections. Some MAX units also support multiple WAN connections after activating drop-in mode, though a SpeedFusion license may be required to activate more than one WAN port.

Please note the Drop-In Mode is mutually exclusive with VLAN.

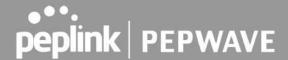

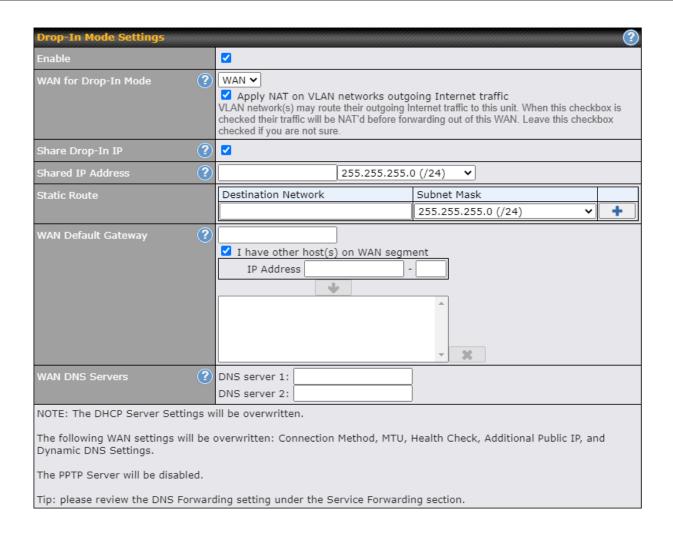

|                                   | Drop-in Mode Settings                                                                                                    |  |  |  |
|-----------------------------------|----------------------------------------------------------------------------------------------------|--|--|--|
| Enable                            | Drop-in mode eases the installation of the Pepwave MAX on a live network between the existing firewall and router, such that no configuration changes are required on existing equipment. Check the box to enable the drop-in mode feature.                                                    |  |  |  |
| WAN for<br>Drop-In Mode           | Select the WAN port to be used for drop-in mode. If <b>WAN</b> is selected, the high availability feature will be disabled automatically.                                                                                                    |  |  |  |
| Shared Drop-In<br>IP <sup>A</sup> | When this option is enabled, the passthrough IP address will be used to connect to WAN hosts (email notification, remote syslog, etc.). The MAX will listen for this IP address when WAN hosts access services provided by the MAX (web admin access from the WAN, DNS server requests, etc.). |  |  |  |
|                                   | To connect to hosts on the LAN (email notification, remote syslog, etc.), the default gateway address will be used. The MAX will listen for this IP address when LAN hosts access services provided by the MAX (web admin access from the WAN, DNS proxy, etc.).                               |  |  |  |

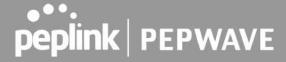

| Shared IP<br>Address <sup>A</sup> | Access to this IP address will be passed through to the LAN port if this device is not serving the service being accessed. The shared IP address will be used in connecting to hosts on the WAN (e.g., email notification, remote syslog, etc.) The device will also listen on the IP address when hosts on the WAN access services served on this device (e.g., web admin accesses from WAN, DNS server, etc.) |
|-----------------------------------|----------------------------------------------------------------------------------------------------|
| WAN Default<br>Gateway            | Enter the WAN router's IP address in this field. If there are more hosts in addition to the router on the WAN segment, click the button next to "WAN Default Gateway" and check the other <b>host(s)</b> on the WAN segment box and enter the IP address of the hosts that need to access LAN devices or be accessed by others.                                                                                 |
| WAN DNS<br>Servers                | Enter the selected WAN's corresponding DNS server IP addresses.                                                                                                    |

<sup>&</sup>lt;sup>A</sup> - Advanced feature, please click the button on the top right-hand corner to activate.

# 7.2 Port Settings

To configure port settings, navigate to **Network > Port Settings** 

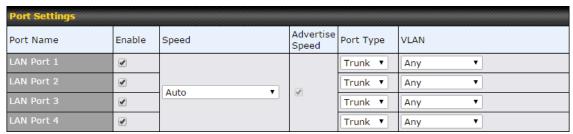

On this screen, you can enable specific ports, as well as determine the speed of the LAN ports, whether each port is a trunk or access port, can well as which VLAN each link belongs to, if any.

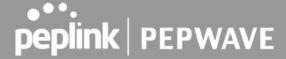

# 7.3 Captive Portal

The captive portal serves as a gateway that clients have to pass if they wish to access the internet using your router. To configure, navigate to **Network > LAN > Captive Portal**.

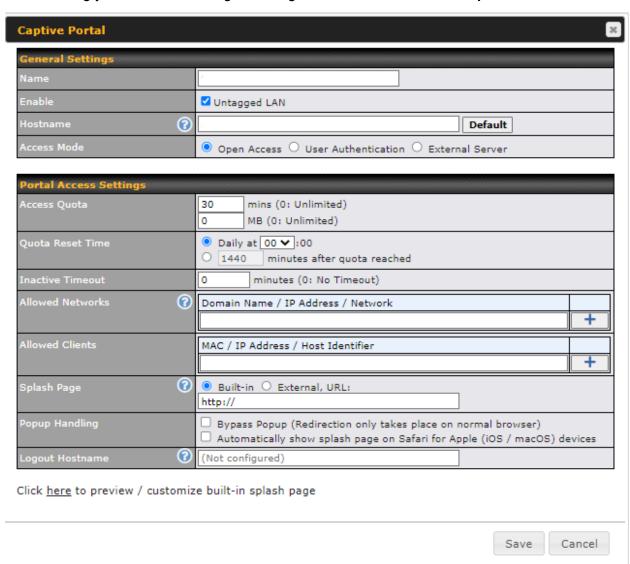

| Captive Portal Settings |                                                                                                    |  |
|-------------------------|----------------------------------------------------------------------------------------------------|--|
| Name                    | Enter the name for the Captive Portal.                                                                                                    |  |
| Enable                  | Check <b>Enable</b> and then, optionally, select the LANs/VLANs that will use the captive portal.                                                          |  |
| Hostname                | To customize the portal's form submission and redirection URL, enter a new URL in this field. To reset the URL to factory settings, click <b>Default</b> . |  |

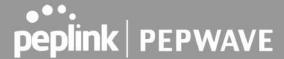

# Click Open Access to allow clients to freely access your router. Click User Authentication to force your clients to authenticate before accessing your Select **External Server** to use the Captive Portal with a HotSpot system. **Access Mode** As described in the following knowledgebase article: https://forum.peplink.com/t/using-hotspotsystem-wi-fi-on-pepwave-max-routers/ When selecting the "User Authentication" in the Access Mode field, you will see the available option for the Authentication via drop-down list: **RADIUS Server** Open Access User Authentication External Server RADIUS Server ✔ Primary Secondary DΔD You may click here to define RADIUS Server Authentication profile, or you may go to <u>RADIUS Server</u> page to define multiple profiles Hide Characters Hide Characters You may click here to define RADIUS Server Accounting profile, or you may go to RADIUS Server page to define multiple profiles **Authentication** 1813 1813 Hide Characters Hide Characters Device Name LDAP Server Open Access User Authentication External Server LDAP Server Port Default Use DN/Password to bind to LDAP Server Fill in the necessary information to complete your connection to the server and enable authentication. When selecting the "External Server" in the Access Mode field, you will see the available option for the Service Type via drop-down list: **External Server** CoovaChilli

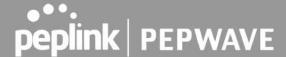

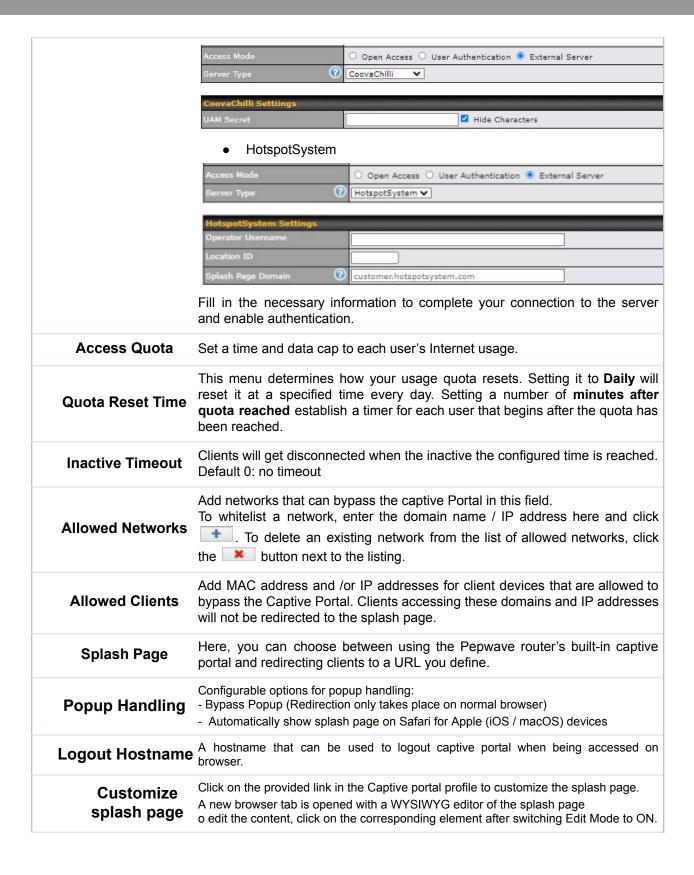

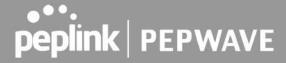

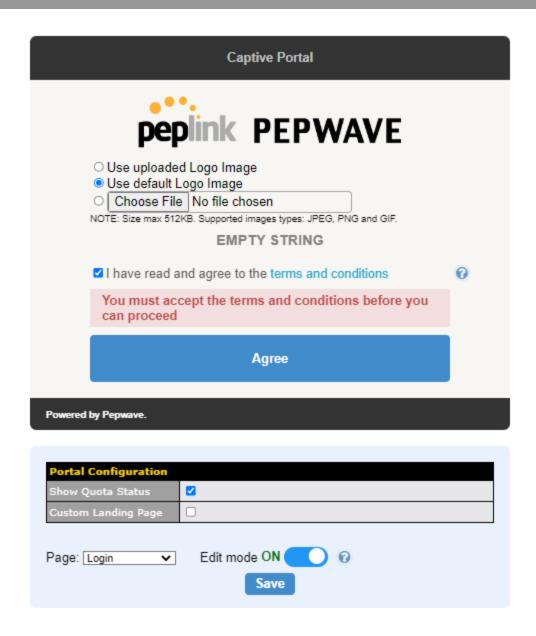

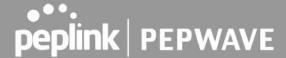

# 8 Configuring the WAN Interface(s)

WAN Interface settings are located at **Network > WAN**. To reorder WAN priority, drag on the appropriate WAN by holding the left mouse button, move it to the desired priority (the first one would be the highest priority, the second one would be lower priority, and so on), and drop it by releasing the mouse button.

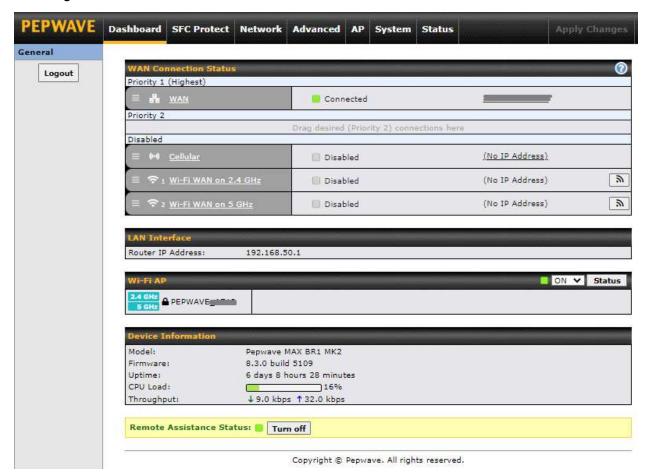

To able a particular WAN connection, drag on the appropriate WAN by holding the left mouse button, move it the **Disabled** row, and drop it by releasing the mouse button.

You can also set priorities on the **Dashboard**. Click the **WAN** button in the corresponding row to modify the connection setting.

#### **Important Note**

Connection details will be changed and become effective immediately after clicking the Save and Apply button.

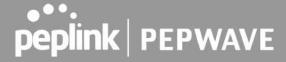

#### IPv6

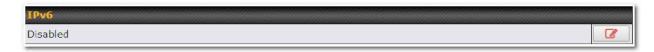

You can also enable IPv6 support in this section.

# **DNS over HTTPS (DoH)**

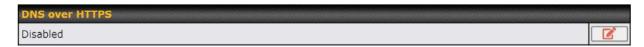

You can enable DoH (DNS over HTTPS) support in this section.

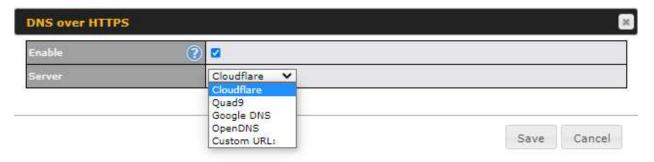

| DNS over HTTPS |                                                                                                    |  |  |
|----------------|----------------------------------------------------------------------------------------------------|--|--|
| Enable         | When this option is enabled, the DNS proxy server will use HTTPS connections to forward DNS requests to the DoH resolver; it will not fallback to traditional UDP DNS options.                                                                                                    |  |  |
|                | The options to configure DoH with a predefined server are:                                                                                                    |  |  |
| Server         | <ul> <li>Cloudflare - The DNS server IP addresses for Cloudflare will be using 1.1.1.1, which is unfiltered.</li> <li>Quad9 - The DNS server IP addresses for Quad9 will be using 9.9.9.9 and 142.112.112.112, which is malware blocking and DNSSEC.</li> <li>Google DNS - The DNS server IP addresses for Google DNS will be using 8.8.8.8 and 8.8.4.4, which is RFC8484 standard.</li> <li>OpenDNS - The DNS server IP addresses for OpenDNS will be using 208.67.222.222 and 208.67.220.220, which is standard DNS.</li> <li>Custom URL - You may select Custom URL:, and enter the resolver URL and IP address.</li> </ul> |  |  |

51

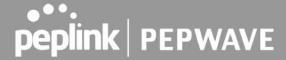

#### **WAN Quality Monitoring**

This settings advice how WAN Quality information is being gathered.

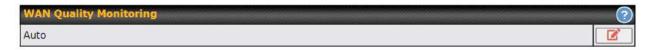

By default, WAN Quality will always be observed and gathered automatically. With customized choice of WAN connections, the device will always observe WAN Quality of those selected WAN connections. Other WAN connections may stop observing WAN Quality information if it is not necessary for the underlying features.

#### **Synergy Mode**

You can enable the Synergy Controller in this section.

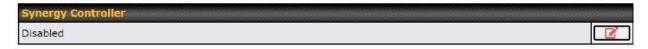

You may click this Lead to enable the Synergy Controller. By default, the setting is disabled.

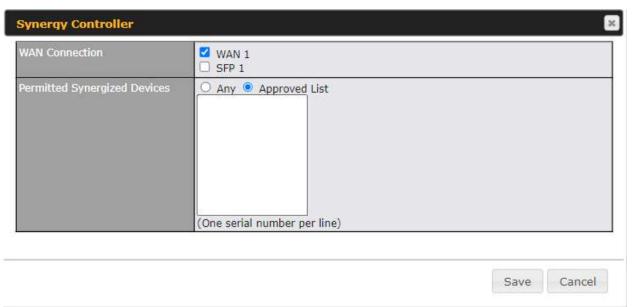

You may select the WAN connection to use as a Synegy Link which will connect to synergized devices.

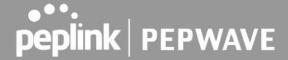

#### 8.1 Ethernet WAN

There are four possible connection methods for the Ethernet WAN connection:

- 1. DHCP
- 2. Static IP
- 3. PPPoE
- 4. L2TP
- 5. GRE

#### 8.1.1 DHCP Connection

The DHCP connection method is suitable if the ISP provides an IP address automatically using DHCP (e.g., satellite modem, WiMAX modem, cable, Metro Ethernet, etc.).

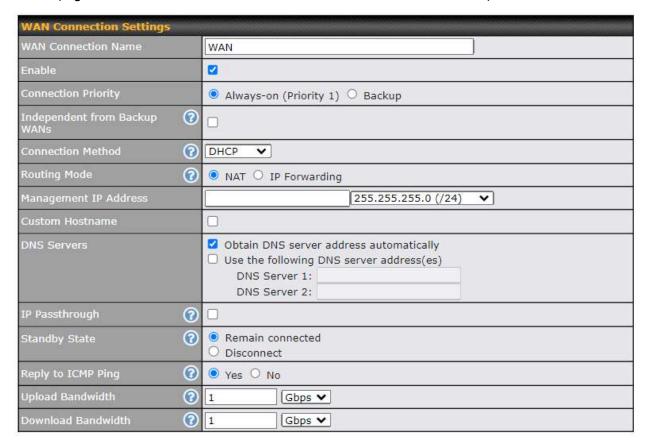

| DHCP Connection Settings |                                                                                                    |  |
|--------------------------|----------------------------------------------------------------------------------------------------|--|
| WAN Connection<br>Name   | Enter a name to represent this WAN connection.                                                                                             |  |
| Enable                   | This setting enables the WAN connection. If schedules have been defined, you will be able to select a schedule to apply to the connection. |  |

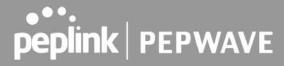

|                                 | This option allows you to configure the WAN connection whether for normal                                                                                                    |
|---------------------------------|----------------------------------------------------------------------------------------------------|
|                                 | daily usage or as a backup connection only.                                                                                                    |
| Connection Priority             | If <b>Always-on</b> is chosen, the WAN connection will be kept on continuously, regardless of the priority of other WAN connections.                                                                                                    |
| oy                              | If <b>Backup</b> is chosen, the WAN connection will depend on other WAN connections. It will not be used when one or more higher priority dependent WAN connections are connected.                                                                                             |
| Independent from<br>Backup WANs | If this is checked, the connection will be working independent from other Backup WAN connections. Those in <b>Backup Priority</b> will ignore the status of this WAN connection, and will be used when none of the other higher priority connections are available.            |
|                                 | NAT allows substituting the real address in a packet with a mapped address                                                                                                    |
| Routing Mode                    | that is routable on the destination network. By clicking the help cicon in this field, you can display the <b>IP Forwarding</b> option, if your network requires it.                                                                                                    |
| Management IP                   | <b>Management IP Address</b> is available for configuration when you click <b>her</b> e for other DHCP settings.                                                                                                    |
| Address                         | This option allows you to configure the management IP address for the DHCP WAN connection.                                                                                                    |
| Custom Hostname                 | If your service provider's DHCP server requires you to supply a hostname value upon acquiring an IP address, you may enter the value here. If your service provider does not provide you with the value, you can safely bypass this option.                                    |
|                                 | Each ISP may provide a set of DNS servers for DNS lookups. This setting specifies the DNS (Domain Name System) servers to be used when a DNS lookup is routed through this connection.                                                                                         |
| DNS Servers                     | Selecting <b>Obtain DNS server address automatically</b> results in the DNS servers being assigned by the WAN DHCP server to be used for outbound DNS lookups over the connection. (The DNS servers are obtained along with the WAN IP address assigned from the DHCP server.) |
|                                 | When <b>Use the following DNS server address(es)</b> is selected, you may enter custom DNS server addresses for this WAN connection into the <b>DNS Server 1</b> and <b>DNS Server 2</b> fields.                                                                               |

54

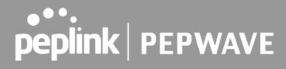

| IP Passthrough        | When this <b>IP Passthrough</b> option is active, after the ethernet WAN connection is up, the router's DHCP server will offer the connection's IP address to one LAN client. All incoming or outgoing traffic will be routed without NAT.  Regardless the WAN connection's state, the router always binds to the LAN IP address (Default: 192.168.50.1). So when the ethernet WAN is connected, the LAN client could access the router's web admin by manually configuring its IP address to the same subnet as the router's LAN IP address (e.g. 192.168.50.10).  Note: when this option is firstly enabled, the LAN client may not be able to refresh its IP address to the ethernet WAN IP address in a timely fashion. The LAN client may have to manually renew its IP address from DHCP server. After this option is enabled, the DHCP lease time will be 2 minutes. I.e. the LAN client could refresh its IP address and access the network at most one minute after the ethernet WAN connection goes up. |
|-----------------------|----------------------------------------------------------------------------------------------------|
| Standby State         | This option allows you to choose whether to remain connected when this WAN connection is no longer in the highest priority and has entered the standby state. When <b>Remain connected</b> is chosen, upon bringing up this WAN connection to active, it will be immediately available for use.  If this WAN connection is charged by connection time, you may want to set this option to <b>Disconnect</b> so that connection will be made only when needed.  SpeedFusion VPN may use connected standby WAN for failover if link failure detected on the higher priority WAN, you can set this option to Disconnect to avoid data passing through.                                                                                                    |
| Reply to ICMP<br>PING | If the checkbox is <b>unticked</b> , this option is disabled and the system will not reply to any ICMP ping echo requests to the WAN IP addresses of this WAN connection.  Default: <b>ticked</b> (Yes)                                                                                                    |
|                       | This field refers to the maximum upload speed.                                                                                                    |
| Upload Bandwidth      | This value is referenced when default weight is chosen for outbound traffic and traffic prioritization. A correct value can result in effective traffic prioritization and efficient use of upstream bandwidth.                                                                                                    |
|                       | This field refers to the maximum download speed.                                                                                                    |
| Download<br>Bandwidth | Default weight control for outbound traffic will be adjusted according to this value.                                                                                                    |

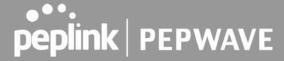

#### 8.1.2 Static IP Connection

The Static IP connection method is suitable if your ISP provides a static IP address to connect directly.

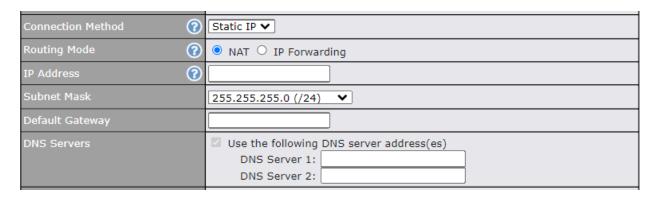

|                                                     | Static IP Settings                                                                                                    |
|-----------------------------------------------------|----------------------------------------------------------------------------------------------------|
| Routing Mode                                        | NAT allows substituting the real address in a packet with a mapped address that is routable on the destination network. By clicking the help icon in this field, you can display the <b>IP Forwarding</b> option, if your network requires it.                                |
| IP Address /<br>Subnet Mask /<br>Default<br>Gateway | These settings allow you to specify the information required in order to communicate on the Internet via a fixed Internet IP address. The information is typically determined by and can be obtained from the ISP.                                                            |
| DNS Servers                                         | Each ISP may provide a set of DNS servers for DNS lookups. This setting specifies the DNS (Domain Name System) servers to be used when a DNS lookup is routed through this connection.                                                                                        |
|                                                     | Selecting <b>Obtain DNS server address automatically</b> results in the DNS servers being assigned by the WAN DHCP server to be used for outbound DNS lookups over the connection. (The DNS servers are obtained along with the WAN IP address assigned from the DHCP server. |
|                                                     | When <b>Use the following DNS server address(es)</b> is selected, you may enter custom DNS server addresses for this WAN connection into the <b>DNS Server 1</b> and <b>DNS Server 2</b> fields.                                                                              |

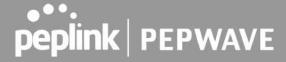

#### 8.1.3 PPPoE Connection

The PPPoE connection method is suitable if your ISP provides a login ID/password to connect via PPPoE.

| Connection Method ?     | PPPoE V                                                                                                    |  |  |
|-------------------------|----------------------------------------------------------------------------------------------------|--|--|
| Routing Mode ?          | NAT O IP Forwarding                                                                                               |  |  |
| PPPoE User Name         |                                                                                                    |  |  |
| PPPoE Password          |                                                                                                    |  |  |
| Confirm PPPoE Password  |                                                                                                    |  |  |
| Service Name (Optional) | Leave it blank unless it is provided by ISP                                                                       |  |  |
| IP Address (Optional)   | Leave it blank unless it is provided by ISP                                                                       |  |  |
| Keep-Alive Interval     | 6 seconds(s)                                                                                                    |  |  |
| Keep-Alive Retry        | 6                                                                                                    |  |  |
| DNS Servers             | ✓ Obtain DNS server address automatically  Use the following DNS server address(es)  DNS Server 1:  DNS Server 2: |  |  |

|                              | PPPoE Settings                                                                                                    |  |  |  |  |
|------------------------------|----------------------------------------------------------------------------------------------------|--|--|--|--|
| Routing Mode                 | NAT allows substituting the real address in a packet with a mapped address that is routable on the destination network. By clicking the help icon in this field, you can display the <b>IP Forwarding</b> option, if your network requires it. |  |  |  |  |
| PPPoE Username /<br>Password | Enter the required information in these fields in order to connect via PPPoE to the ISP. The parameter values are determined by and can be obtained from the ISP.                                                                              |  |  |  |  |
| Confirm PPPoE<br>Password    | Verify your password by entering it again in this field.                                                                                                    |  |  |  |  |
| Service Name                 | Service name is provided by the ISP.                                                                                                    |  |  |  |  |
| (Optional)                   | Note: Leave this field blank unless it is provided by your ISP.                                                                                                    |  |  |  |  |
| IP Address                   | If your ISP provides a PPPoE IP address, enter it here.                                                                                                    |  |  |  |  |
| (Optional)                   | Note: Leave this field blank unless it is provided by your ISP.                                                                                                    |  |  |  |  |
| Keep Alive Interval          | This is the time interval between each Keep-Alive packet.                                                                                                    |  |  |  |  |
| Keep-Alive Retry             | This is the number of consecutive Keep-Alive check failures before treating PPPoE connection as down.                                                                                                    |  |  |  |  |
| DNS Servers                  | Each ISP may provide a set of DNS servers for DNS lookups. This setting specifies the DNS (Domain Name System) servers to be used when a DNS lookup is routed through this connection.                                                         |  |  |  |  |

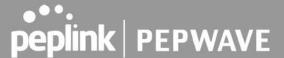

Selecting **Obtain DNS server address automatically** results in the DNS servers being assigned by the WAN DHCP server to be used for outbound DNS lookups over the connection. (The DNS servers are obtained along with the WAN IP address assigned from the DHCP server.)

When **Use the following DNS server address(es)** is selected, you may enter custom DNS server addresses for this WAN connection into the **DNS Server 1** and **DNS Server 2** fields.

#### 8.1.4 L2TP Connection

L2TP has all the compatibility and convenience of PPTP with greater security. Combine this with IPsec for a good balance between ease of use and security.

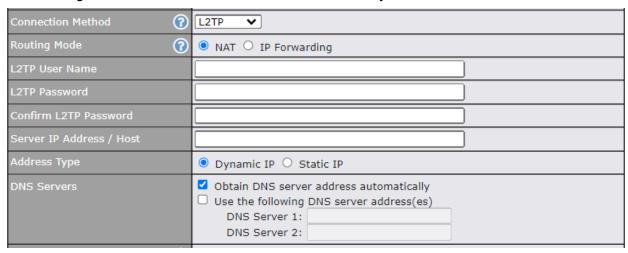

| L2TP Settings               |                                                                                                    |  |  |  |
|-----------------------------|----------------------------------------------------------------------------------------------------|--|--|--|
| Routing Mode                | NAT allows substituting the real address in a packet with a mapped address that is routable on the destination network. By clicking the help icon in this field, you can display the <b>IP Forwarding</b> option, if your network requires it. |  |  |  |
| L2TP Username /<br>Password | Enter the required information in these fields in order to connect via L2TP to your ISP.  The parameter values are determined by and can be obtained from your ISP.                                                                            |  |  |  |
| Confirm L2TP<br>Password    | Verify your password by entering it again in this field.                                                                                                    |  |  |  |
| Server IP<br>Address / Host | L2TP server address is a parameter which is provided by your ISP.  Note: Leave this field blank unless it is provided by your ISP.                                                                                                    |  |  |  |
| Address Type                | Your ISP will also indicate whether the server IP address is Dynamic or Static. Please click the appropriate value.                                                                                                    |  |  |  |

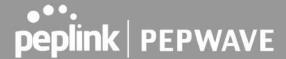

Each ISP may provide a set of DNS servers for DNS lookups. This setting specifies the DNS (Domain Name System) servers to be used when a DNS lookup is routed through this connection.

#### **DNS Servers**

Selecting **Obtain DNS server address automatically** results in the DNS servers assigned by the PPPoE server to be used for outbound DNS lookups over the WAN connection.

(The DNS servers are obtained along with the WAN IP address assigned from the PPPoE server.)

When **Use the following DNS server address(es)** is selected, you can enter custom DNS server addresses for this WAN connection into the **DNS server 1** and **DNS server 2** fields.

#### 8.1.5 GRE Connection

This connection method is suitable if your ISP provides a static WAN IP and Tunnel IP via GRE.

| Connection Method        | GRE ▼                                                                  |
|--------------------------|------------------------------------------------------------------------|
| Routing Mode (?)         | ● NAT ○ IP Forwarding                                                  |
| WAN IP Address           |                                                                        |
| WAN Subnet Mask          | 255.255.255.0 (/24)                                                    |
| WAN Default Gateway      |                                                                        |
| Remote GRE Host          |                                                                        |
| Tunnel Local IP Address  |                                                                        |
| Tunnel Remote IP Address |                                                                        |
| Outgoing NAT IP Address  |                                                                        |
| DNS Servers              | Use the following DNS server address(es)  DNS Server 1:  DNS Server 2: |

# Routing Mode NAT allows substituting the real address in a packet with a mapped address that is routable on the destination network. By clicking the help icon in this field, you can display the IP Forwarding option, if your network requires it. WAN IP Address / Subnet Mask / Default Gateway These settings allow you to specify the information required in order to communicate on the Internet via a fixed Internet IP address. The information is typically determined by and can be obtained from the ISP. Remote GRE Host This field allows you to enter the IP address of the remote GRE.

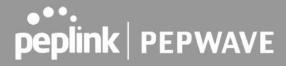

| Tunnel Local IP<br>Address | This field allows you to enter the IP address of the local tunnel for the GRE tunnel connection.                                                                                                 |
|----------------------------|----------------------------------------------------------------------------------------------------|
| Tunnel Remote IP Address   | This field allows you to enter the IP address of the remote tunnel for the GRE tunnel connection.                                                                                                |
| Outgoing NAT IP<br>Address | This field is to enter the NAT IP address for outgoing via GRE tunnel.                                                                                                    |
| DNS Servers                | Each ISP may provide a set of DNS servers for DNS lookups. This setting specifies the DNS (Domain Name System) servers to be used when a DNS lookup is routed through this connection.           |
|                            | Selecting <b>Obtain DNS server address automatically</b> results in the DNS servers assigned by the PPPoE server to be used for outbound DNS lookups over the WAN connection.                    |
|                            | (The DNS servers are obtained along with the WAN IP address assigned from the PPPoE server.)                                                                                                    |
|                            | When <b>Use the following DNS server address(es)</b> is selected, you can enter custom DNS server addresses for this WAN connection into the <b>DNS server 1</b> and <b>DNS server 2</b> fields. |

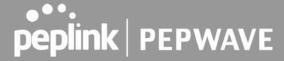

#### 8.2 Cellular WAN

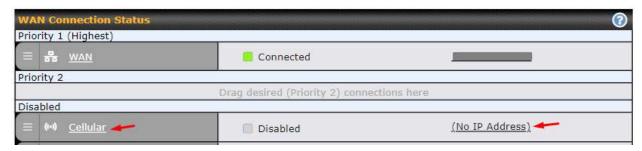

To access/configure the Cellular WAN settings, click **Network > Cellular Name**. You may click the "**No IP Address**" link to view the Cellular WAN details/status.

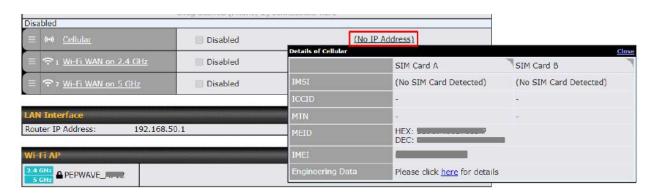

| WAN Connection Status |                                                                                                    |  |  |  |
|-----------------------|----------------------------------------------------------------------------------------------------|--|--|--|
| IMSI                  | This is the International Mobile Subscriber Identity which uniquely identifies the SIM card. This is applicable to 3G modems only.                                                                                                    |  |  |  |
| ICCID                 | This is a unique number assigned to a SIM card used in a cellular device.                                                                                                    |  |  |  |
| MTN                   | Thi field is to display the mobile telephone number of the SIM card.                                                                                                    |  |  |  |
| MEID                  | Some Pepwave routers support both HSPA and EV-DO. For Sprint or Verizon Wireless EV-DO users, a unique MEID identifier code (in hexadecimal format) is used by the carrier to associate the EV-DO device with the user. This information is presented in hex and decimal format. |  |  |  |
| IMEI                  | This is the unique ID for identifying the modem in GSM/HSPA mode.                                                                                                    |  |  |  |

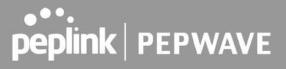

| WAN Connection Settings             |                                                                                                    |  |  |
|-------------------------------------|----------------------------------------------------------------------------------------------------|--|--|
| WAN Connection Name                 | Cellular                                                                                                    |  |  |
| Enable                              |                                                                                                    |  |  |
| Connection Priority                 | Always-on (Priority 1) O Backup                                                                                     |  |  |
| Independent from Backup (?)<br>WANs |                                                                                                    |  |  |
| Routing Mode @                      | ● NAT                                                                                                    |  |  |
| Management IP Address               | 255.255.255.0 (/24)                                                                                                 |  |  |
| DNS Servers                         | ✓ Obtain DNS server address automatically  ☐ Use the following DNS server address(es)  DNS Server 1:  DNS Server 2: |  |  |
| IP Passthrough                      |                                                                                                    |  |  |
| Standby State                       | Remain connected     Disconnect                                                                                     |  |  |
| Idle Disconnect                     | 0                                                                                                    |  |  |
| Reply to ICMP Ping                  | ● Yes ○ No                                                                                                    |  |  |

| WAN Connection Settings            |                                                                                                    |  |  |  |
|------------------------------------|----------------------------------------------------------------------------------------------------|--|--|--|
| WAN<br>Connection<br>Name          | Indicate a name you wish to give this Cellular WAN connection                                                                                                    |  |  |  |
| Enable                             | Click the checkbox to toggle the on and off state of this connection.                                                                                                    |  |  |  |
|                                    | This option allows you to configure the WAN connection whether for normal daily usage or as a backup connection only.                                                                                                    |  |  |  |
| Connection                         | If <b>Always-on</b> is chosen, the WAN connection will be kept on continuously, regardless of the priority of other WAN connections.                                                                                                    |  |  |  |
| Priority                           | If <b>Backup</b> is chosen, the WAN connection will depend on other WAN connections. It will not be used when one or more higher priority dependent WAN connections are connected.                                                                           |  |  |  |
| Independent<br>from Backup<br>WANs | If this is checked, the connection will be working independent from other Backup WAN connections. Those in Backup Priority will ignore the status of this WAN connection, and will be used when none of the other higher priority connections are available. |  |  |  |
| Routing Mode                       | This option allows you to select the routing method to be used in routing IP frames via the WAN connection. The mode can be either NAT (Network Address Translation) or IP Forwarding.                                                                       |  |  |  |
|                                    | In the case if you need to choose IP Forwarding for your scenario. Click the                                                                                                    |  |  |  |

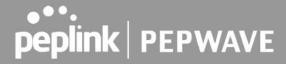

|                          | button to enable IP Forwarding.                                                                                                    |  |  |  |  |
|--------------------------|----------------------------------------------------------------------------------------------------|--|--|--|--|
|                          | _                                                                                                    |  |  |  |  |
| Management IP<br>Address | <b>Management IP Address</b> is available for configuration when you click here for other DHCP settings.                                                                                                    |  |  |  |  |
|                          | This option allows you to configure the management IP address for the DHCP WAN connection.                                                                                                    |  |  |  |  |
|                          | Each ISP may provide a set of DNS servers for DNS lookups. This setting specifies the DNS (Domain Name System) servers to be used when a DNS lookup is routed through this connection.                                                                                                    |  |  |  |  |
| DNS Servers              | Selecting Obtain DNS server address automatically results in the DNS servers assigned by the WAN DHCP server being used for outbound DNS lookups over the connection. (The DNS servers are obtained along with the WAN IP address assigned by the DHCP server.)                                                                                                    |  |  |  |  |
|                          | When Use the following DNS server address(es) is selected, you may enter custom DNS server addresses for this WAN connection into the DNS server 1 and DNS server 2 fields.                                                                                                    |  |  |  |  |
| IP Passthrough           | When this IP Passthrough option is active, after the cellular WAN connection is up, the router's DHCP server will offer the connection's IP address to one LAN client. All incoming or outgoing traffic will be routed without NAT.                                                                                                    |  |  |  |  |
|                          | Regardless the WAN connection's state, the router always binds to the LAN IP address (Default: 192.168.50.1). So when the cellular WAN is connected, the LAN client could access the router's web admin by manually configuring its IP address to the same subnet as the router's LAN IP address (e.g. 192.168.50.10).                                                                                                    |  |  |  |  |
|                          | Note: when this option is firstly enabled, the LAN client may not be able to refresh its IP address to the cellular WAN IP address in a timely fashion. The LAN client may have to manually renew its IP address from DHCP server. After this option is enabled, the DHCP lease time will be 2 minutes. I.e. the LAN client could refresh its IP address and access the network at most one minute after the cellular WAN connection goes up |  |  |  |  |
| Standby State            | This option allows you to choose whether to remain connected or disconnected when this WAN connection is no longer in the highest priority and has entered the standby state. When <b>Remain connected</b> is chosen, bringing up this WAN connection to active makes it immediately available for use.                                                                                                    |  |  |  |  |
| Idle Disconnect          | If this is checked, the connection will disconnect when idle after the configured Time value.  This option is disabled by default.                                                                                                    |  |  |  |  |
| Reply to ICMP<br>PING    | If the checkbox is unticked, this option is disabled and the system will not reply to a ICMP ping echo requests to the WAN IP addresses of this WAN connection.  Default: ticked (Yes)                                                                                                    |  |  |  |  |

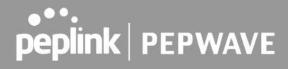

| Cellular Settings                 |   |                                                                                                    |                      |                                        |                |           |  |
|-----------------------------------|---|----------------------------------------------------------------------------------------------------|----------------------|----------------------------------------|----------------|-----------|--|
| SIM Card                          |   | <ul> <li>○ Alternate between SIM A</li> <li>● Custom Selection</li> <li>☑ SIM A</li> <li>☑ SIM B</li> <li>☑ RemoteSIM</li> <li>☑ SpeedFusion Connect</li> </ul>                                                                                                    | Prio<br>Prio<br>Prio | ority: 2<br>ority: 3<br>ority: 4       |                |           |  |
| RemoteSIM Settings                |   | Control by FusionSIM Cloud  G  Scan nearby RemoteSIM server                                                                                                    |                      |                                        |                |           |  |
| Failback to Preferred SIM<br>when |   | Device is idle Idle Timeout: 3 Time value is global. A change will affect all WAN profiles.  Non-preferred SIM is connected for 10 minutes                                                                                                    |                      |                                        |                |           |  |
|                                   |   | SIM Card A                                                                                                    |                      | SIM Card B                             |                |           |  |
| Carrier Selection                 | ? | Auto     Manual Select     Custom PLMN                                                                                                    |                      | Auto     Manual Select     Custom PLMN |                |           |  |
| LTE/3G                            | ? | Auto 🗸                                                                                                    |                      | Auto 🗸                                 |                |           |  |
| Optimal Network Discovery         | 3 |                                                                                                    |                      | 0                                      |                |           |  |
| Band Selection                    |   | Auto 🗸                                                                                                    |                      | Auto 🗸                                 |                |           |  |
| Data Roaming                      |   |                                                                                                    |                      |                                        |                |           |  |
| Authentication                    |   | Auto 🗸                                                                                                    |                      | Auto 🗸                                 | ]              |           |  |
| Operator Settings                 | 8 | ● Auto ○ Custom                                                                                                    |                      | O Auto O C                             | Auto    Custom |           |  |
| APN                               |   |                                                                                                    |                      |                                        |                |           |  |
| Username                          |   |                                                                                                    |                      |                                        |                |           |  |
| Password                          |   |                                                                                                    |                      |                                        |                |           |  |
| Confirm Password                  |   |                                                                                                    |                      |                                        |                |           |  |
| SIM PIN (Optional)                | ? |                                                                                                    | ]                    |                                        |                |           |  |
|                                   |   |                                                                                                    | (Confirm)            |                                        |                | (Confirm) |  |
| Bandwidth Allowance Monitor       | ? | ✓ Enable                                                                                                    |                      | ☐ Enable                               |                |           |  |
| Action                            | ? | Email notification is currently disabled. You can get notified when usage hits 75%/95% of monthly allowance by enabling Email Notification.  ☑ Disconnect when usage hits 100% of monthly allowance  Email notification is currently You can get notified when usage 175%/95% of monthly allowance = nabling Email Notification. ☐ Disconnect when usage hit of monthly allowance |                      | isage hits<br>ance by                  |                |           |  |
| Start Day                         | 3 | On 1st v of each month at 00:00 midnight On 1st v of each month at                                                                                                    |                      |                                        |                |           |  |
| Monthly Allowance                 | ? |                                                                                                    |                      |                                        |                |           |  |

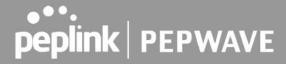

|                                     | Cellular Settings                                                                                                    |  |  |
|-------------------------------------|----------------------------------------------------------------------------------------------------|--|--|
| SIM Card                            | If "Alternate between SIM A and SIM B periodically" is selected, the SIM card will be switching according to the schedule time in the SIM Cards Alternate.                                                                                                    |  |  |
|                                     | If "Custom Selection" is selected, you can designate the priority of the SIM cards (SIM A/ SIM B/ Remote SIM/ SpeedFusion Connect) and connect to.                                                                                                    |  |  |
|                                     | For routers that support the SIM Injector, you may select the "Remote SIM" to provision a SIM from a SIM Injector. Further details on the SIM Injector found is available here: <a href="https://www.peplink.com/products/sim-injector/">https://www.peplink.com/products/sim-injector/</a> . |  |  |
|                                     | If "Use Remote SIM Only" is selected in the SIM card section, the Remote SIM Settings will be shown.                                                                                                    |  |  |
| Remote SIM<br>Settings              | RemoteSIM Settings Control by FusionSIM Cloud                                                                                                    |  |  |
|                                     | You may need to enable the remote SIM Host settings in the Remote SIM management, see the section 22.10 or Appendix B for more details on FusionSIM. After that, click on "Scan nearby remote SIM server" to show the serial number(s) of the connected SIM Injector(s).                      |  |  |
|                                     | If you want to select a specific SIM, in the Cellular Settings, type ":" and then the number of the SIM slot, eg.1111-2222-3333:7.                                                                                                    |  |  |
| Fallback to<br>Prefered SIM<br>when | This option is allowing to switch to another SIM cards when the Cellular WAN reached faillback timeout.                                                                                                    |  |  |
|                                     | If "Alternate between SIM A and SIM B periodically" is selected in the SIM Casection, the SIM Cards Alternate will be shown:                                                                                                    |  |  |
| SIM Cards<br>Alternate              | SIM Card  O Alternate between SIM A and SIM B periodically O Custom Selection  SIM Cards Alternate  At 00:00 ▼, Last day ▼ of each month View Schedule                                                                                                    |  |  |
|                                     | You may set the schedule time for for switching between SIM A only and SIM B only.                                                                                                    |  |  |
| 5G/LTE/3G                           | This drop-down menu allows restricting cellular to particular band. Click the button to enable the selection of specific bands.                                                                                                    |  |  |
| Optimal<br>Network<br>Discovery     | Cellular WANs by default will only handover from 3G to LTE network when there is no active data traffic, enable this option will make it run the handover procedures after fallback to 3G for a defined effective period, even this may interrupt the connectivity for a short while.         |  |  |
| Band Selection                      | When set to <b>Auto</b> , band selection allows for automatically connecting to available, supported bands (frequencies) .                                                                                                    |  |  |

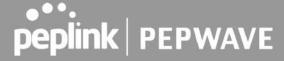

|                                        | When set to Manual, you can manually select the bands (frequencies) the SIM will connect to.                                                                                                    |
|----------------------------------------|----------------------------------------------------------------------------------------------------|
| Data Roaming                           | This checkbox enables data roaming on this particular SIM card. When data roaming is enabled this option allows you to select in which countries the SIM has a data connection. The option is configured by using MMC (country) codes.Please check your service provider's data roaming policy before proceeding.                                                                                                    |
| Authentication                         | Choose from <b>PAP Only</b> or <b>CHAP Only</b> to use those authentication methods exclusively. Select <b>Auto</b> to automatically choose an authentication method.                                                                                                    |
| Operator<br>Settings                   | This setting allows you to configure the APN settings of your connection. If <b>Auto</b> is selected, the mobile operator should be detected automatically. The connected device will be configured and connection will be made automatically. If there is any difficulty in making connection, you may select <b>Custom</b> to enter your carrier's <b>APN</b> , <b>Login</b> , <b>Password</b> , and <b>Dial Number</b> settings manually. The correct values can be obtained from your carrier. The default and recommended setting is <b>Auto</b> . |
| APN / Login /<br>Password /<br>SIM PIN | When <b>Auto</b> is selected, the information in these fields will be filled automatically. Select <b>Custom</b> to customize these parameters. The parameter values are determined by and can be obtained from the ISP.                                                                                                    |
| Bandwidth<br>Allowance<br>Monitor      | Check the box Enable to enable bandwidth usage monitoring on this WAN connection for each billing cycle. When this option is not enabled, bandwidth usage of each month is still being tracked but no action will be taken.                                                                                                    |
| Action                                 | If email notification is enabled, you will be notified by email when usage hits 75% and 95% of the monthly allowance. If <b>Disconnect when usage hits 100% of monthly allowance</b> is checked, this WAN connection will be disconnected automatically when the usage hits the monthly allowance. It will not resume connection unless this option has been turned off or the usage has been reset when a new billing cycle starts.                                                                                                    |
| Start Day                              | This option allows you to define which day of the month each billing cycle begins.                                                                                                    |
| Monthly<br>Allowance                   | This field is for defining the maximum bandwidth usage allowed for the WAN connection each month.                                                                                                    |

### **Signal Threshold Settings**

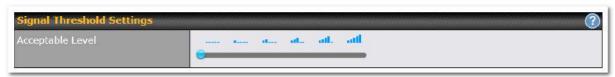

If signal threshold is defined, this connection will be treated as down when a weaker than threshold signal is determined.

The following values are used by the threshold scale:

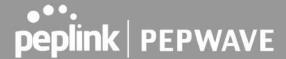

|             | 0 bars | 1 bar | 2 bars | 3 bars | 4 bars | 5 bars |
|-------------|--------|-------|--------|--------|--------|--------|
| LTE / RSSRP | -140   | -128  | -121   | -114   | -108   | -98    |
| 3G / RSSI   | -120   | -100  | -95    | -90    | -85    | -75    |

To define the threshold manually using specific signal strength values, please click on the question Mark and the following field will be visible.

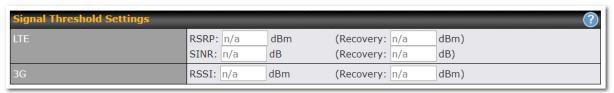

#### 8.3 Wi-Fi WAN

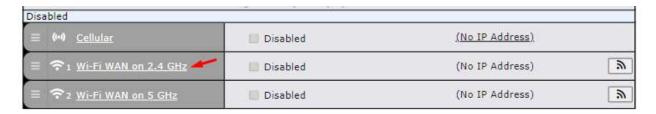

To access/configure the Cellular WAN settings, click **Network > Wi-Fi WAN Connetion Name**.

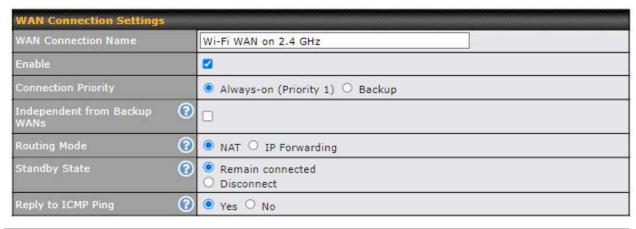

# WAN Connection Settings WAN Connection Name Enter a name to represent this Wi-Fi WAN connection.

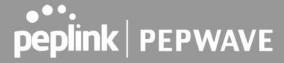

| Enable                          | Click the checkbox to toggle the on and off state of this connection.                                                                                                    |
|---------------------------------|----------------------------------------------------------------------------------------------------|
|                                 | This option allows you to configure the WAN connection whether for normal daily usage or as a backup connection only.                                                                                                    |
| Connection                      | If <b>Always-on</b> is chosen, the WAN connection will be kept on continuously, regardless of the priority of other WAN connections.                                                                                                    |
| Priority                        | If <b>Backup</b> is chosen, the WAN connection will depend on other WAN connections. It will not be used when one or more higher priority dependent WAN connections are connected.                                                                           |
| Independent from<br>Backup WANs | If this is checked, the connection will be working independent from other Backup WAN connections. Those in Backup Priority will ignore the status of this WAN connection, and will be used when none of the other higher priority connections are available. |
| Routing Mode                    | This option allows you to select the routing method to be used in routing IP frames via the WAN connection. The mode can be either NAT (Network Address Translation) or IP Forwarding.                                                                       |
|                                 | In the case if you need to choose IP Forwarding for your scenario. Click the button to enable IP Forwarding.                                                                                                    |
| Standby State                   | This setting specifies the state of the WAN connection while in standby. The available options are <b>Remain Connected</b> and <b>Disconnect</b> .                                                                                                    |
| Reply to ICMP<br>PING           | If this setting is disabled, the WAN connection will not respond to ICMP ping requests. By default, this setting is enabled.                                                                                                    |

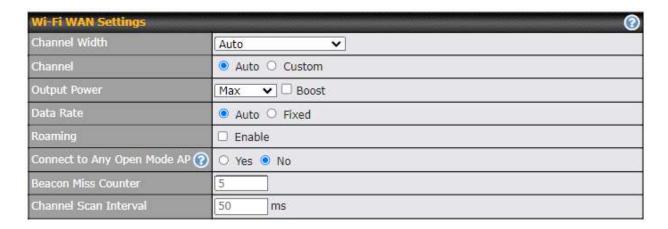

# Wi-Fi WAN Settings

#### **Channel Width**

Select the channel width for this Wi-Fi WAN. 20MHz will have greater support for older devices using 2.4Ghz, while 40MHz is appropriate for networks with newer devices that connect using 5Ghz

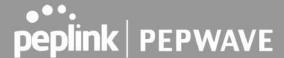

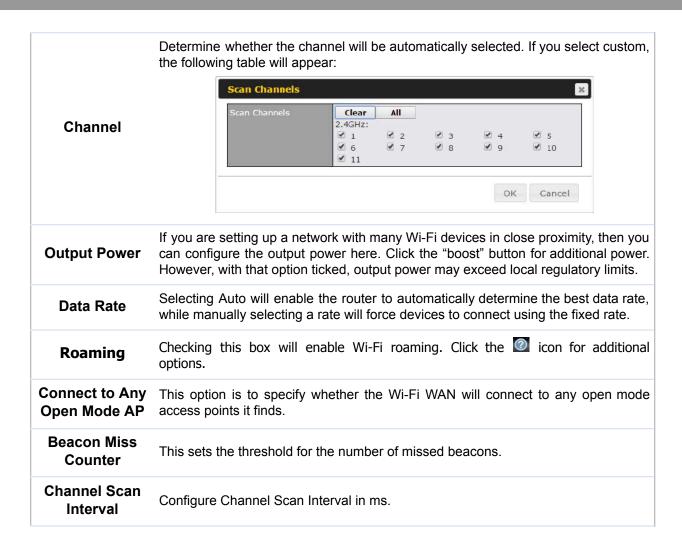

#### 8.3.1 Creating Wi-Fi Connection Profiles

You can manually create a profile to connect to a Wi-Fi connection. This is useful for creating a profile for connecting to hidden-SSID access points. Click **Network > Wi-Fi WAN > Create Profile...** to get started.

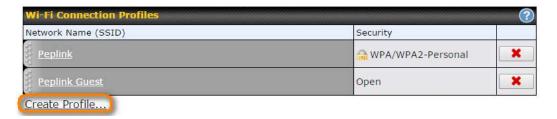

This will open a window similar to the one shown below

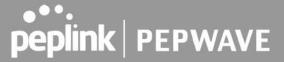

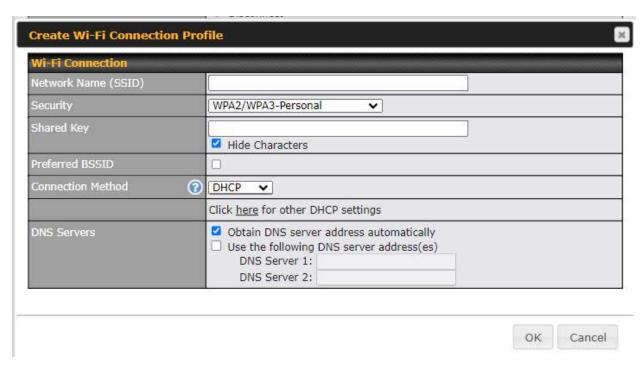

| Wi-Fi Connection Profile Settings |                                                                                                    |  |
|-----------------------------------|----------------------------------------------------------------------------------------------------|--|
| Network Name<br>(SSID)            | Enter a name to represent this Wi-Fi connection.                                                                                                    |  |
| Security                          | This option allows you to select which security policy is used for this wireless network. Available options:  Open  WEP  Enhanced Open (OWE)  WPA3 -Personal  WPA2/WPA3 -Personal  WPA/ WPA2 - Personal  WPA/ WPA2 - ENterprise  802.1X with dynamic WEP key |  |
| Shared Key                        | Enter the password for the wireless network.                                                                                                    |  |
| Preffered<br>BSSID                | Configure the BSSID. The BSSID is the MAC address of the wireless access point (WAP).                                                                                                    |  |
| Connected Method                  | Choose DHCP or Static IP for the Wi-Fi WAN connection method.                                                                                                    |  |
| DNS Servers                       | Configure the DNS servers that this WAN connection should use.                                                                                                    |  |

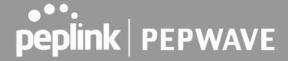

# 8.4 WAN Connection Settings (Common)

The remaining WAN-related settings are common to the WAN connection:

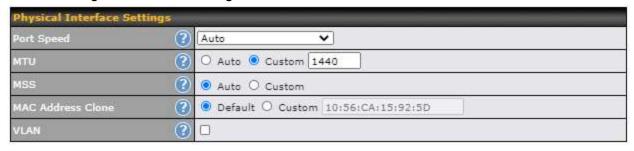

|                      | Physical Interface Settings                                                                                                    |
|----------------------|----------------------------------------------------------------------------------------------------|
|                      | This is the port speed of the WAN connection. It should be set to the same speed as the connected device in case of any port negotiation problems.                                                                                                    |
| Speed                | When a static speed is set, you may choose whether to advertise its speed to the peer device or not. Advertise Speed is selected by default. You can choose not to advertise the port speed if the port has difficulty in negotiating with the peer device. Default: Auto                                                                                                    |
|                      | This field is for specifying the Maximum Transmission Unit value of the WAN                                                                                                    |
| MTU                  | connection. An excessive MTU value can cause file downloads stall shortly after connected. You may consult your ISP for the connection's MTU value. Default value is 1440.                                                                                                    |
|                      | This field is for specifying the Maximum Segment Size of the WAN connection.                                                                                                    |
|                      | When Auto is selected, MSS will be depended on the MTU value. When Custom is selected, you may enter a value for MSS. This value will be announced to remote TCP servers for maximum data that it can receive during the establishment of TCP connections.                                                                                                    |
| MSS                  | Some Internet servers are unable to listen to MTU setting if ICMP is filtered by firewall between the connections.                                                                                                    |
|                      | Normally, MSS equals to MTU minus 40. You are recommended to reduce the MSS only if changing of the MTU value cannot effectively inform some remote servers to size down data size.                                                                                                    |
|                      | Default: Auto                                                                                                    |
| MAC Address<br>Clone | Some service providers (e.g. cable network) identify the client's MAC address and require client to always use the same MAC address to connect to the network. If it is the case, you may change the WAN interface's MAC address to the client PC's one by entering the PC's MAC address to this field. If you are not sure, click the Default button to restore to the default value. |

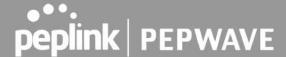

**VLAN** 

Check the box to assign a VLAN to the interface.

#### 8.5 WAN Health Check

To ensure traffic is routed to healthy WAN connections only, the Pepwave router can periodically check the health of each WAN connection. The health check settings for each WAN connection can be independently configured via **Network > WAN Connection Name** 

## **Health Check Settings** This setting specifies the health check method for the WAN connection. This value can be configured as Disabled, PING, DNS Lookup, or HTTP. The default Method method is DNS Lookup. For mobile Internet connections, the value of Method can be configured as **Disabled** or **SmartCheck**. **Health Check Disabled** Disabled Health Check disabled. Network problem cannot be detected. When Disabled is chosen in the Method field, the WAN connection will always be considered as up. The connection will **NOT** be treated as down in the event of IP routing errors. **Health Check Method: PING** lealth Check Method PING PING Hosts Host 1: Host 2: Use first two DNS servers as PING Hosts ICMP ping packets will be issued to test the connectivity with a configurable target IP address or hostname. A WAN connection is considered as up if ping responses are received from either one or both of the ping hosts. This setting specifies IP addresses or hostnames with which connectivity is to be tested via ICMP ping. If Use first two DNS servers as Ping Hosts is checked, the target ping host will be the first DNS server for the corresponding WAN **PING Hosts** connection. Reliable ping hosts with a high uptime should be considered. By default, the first two DNS servers of the WAN connection are used as the ping hosts. **Health Check Method: DNS Lookup**

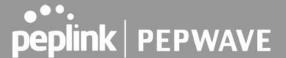

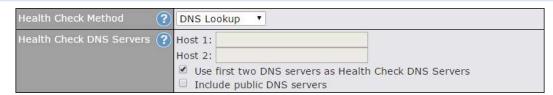

DNS lookups will be issued to test connectivity with target DNS servers. The connection will be treated as up if DNS responses are received from one or both of the servers, regardless of whether the result was positive or negative.

This field allows you to specify two DNS hosts' IP addresses with which connectivity is to be tested via DNS lookup.

If **Use first two DNS servers as Health Check DNS Servers** is checked, the first two DNS servers will be the DNS lookup targets for checking a connection's health. If the box is not checked, **Host 1** must be filled, while a value for **Host 2** is optional.

# Health Check DNS Servers

If **Include public DNS servers** is selected and no response is received from all specified DNS servers, DNS lookups will also be issued to some public DNS servers. A WAN connection will be treated as down only if there is also no response received from the public DNS servers.

Connections will be considered as up if DNS responses are received from any one of the health check DNS servers, regardless of a positive or negative result. By default, the first two DNS servers of the WAN connection are used as the health check DNS servers.

### **Health Check Method: HTTP**

HTTP connections will be issued to test connectivity with configurable URLs and strings to match.

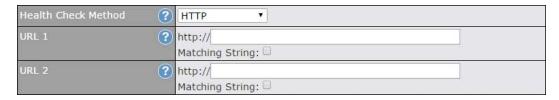

### WAN Settings>WAN Edit>Health Check Settings>URL1

URL1

The URL will be retrieved when performing an HTTP health check. When **String to Match** is left blank, a health check will pass if the HTTP return code is between 200 and 299 (Note: HTTP redirection codes 301 or 302 are treated as failures). When **String to Match** is filled, a health check will pass if the HTTP return code is between 200 and 299 and if the HTTP response content contains the string.

# URL 2 WAN Settings>WAN Edit>Health Check Settings>URL2

If **URL2** is also provided, a health check will pass if either one of the tests passed.

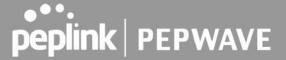

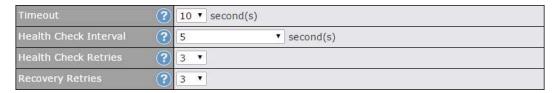

|                          | Other Health Check Settings                                                                                                    |
|--------------------------|----------------------------------------------------------------------------------------------------|
| Timeout                  | This setting specifies the timeout in seconds for ping/DNS lookup requests. The default timeout is <b>5 seconds</b> .                                                                                                    |
| Health Check<br>Interval | This setting specifies the time interval in seconds between ping or DNS lookup requests. The default health check interval is <b>5 seconds</b> .                                                                                                    |
| Health Check<br>Retries  | This setting specifies the number of consecutive ping/DNS lookup timeouts after which the Pepwave router will treat the corresponding WAN connection as down. Default health retries is set to 3. Using the default <b>Health Retries</b> setting of 3, the corresponding WAN connection will be treated as down after three consecutive timeouts.                                                                           |
| Recovery Retries         | This setting specifies the number of consecutive successful ping/DNS lookup responses that must be received before the Pepwave router treats a previously down WAN connection as up again. By default, <b>Recover Retries</b> is set to <b>3</b> . Using the default setting, a WAN connection that is treated as down will be considered as up again upon receiving three consecutive successful ping/DNS lookup responses. |

### **Automatic Public DNS Server Check on DNS Test Failure**

When the health check method is set to **DNS Lookup** and health checks fail, the Pepwave router will automatically perform DNS lookups on public DNS servers. If the tests are successful, the WAN may not be down, but rather the target DNS server malfunctioned. You will see the following warning message on the main page:

▲ Failed to receive DNS response from the health-check DNS servers for WAN connection 3. But public DNS server lookup test via the WAN passed. So please check the DNS server settings.

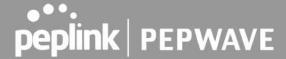

# 8.6 Bandwidth Allowance Monitoring

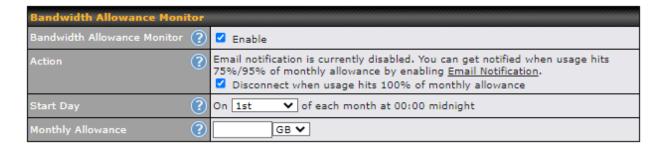

|                      | Bandwidth Allowance Monitor                                                                                                    |
|----------------------|----------------------------------------------------------------------------------------------------|
|                      | If <b>Email Notification</b> is enabled, you will be notified by email when usage hits 75% and 95% of the monthly allowance.                                                                                                    |
| Action               | If <b>Disconnect when usage hits 100% of monthly allowance</b> is checked, this WAN connection will be disconnected automatically when the usage hits the monthly allowance. It will not resume connection unless this option has been turned off or the usage has been reset when a new billing cycle starts. |
| Start Day            | This option allows you to define which day of the month each billing cycle begins.                                                                                                    |
| Monthly<br>Allowance | This field is for defining the maximum bandwidth usage allowed for the WAN connection each month.                                                                                                    |

### **Disclaimer**

Due to different network protocol overheads and conversions, the amount of data reported by this Peplink device is not representative of actual billable data usage as metered by your network provider. Peplink disclaims any obligation or responsibility for any events arising from the use of the numbers shown here.

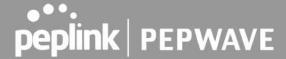

#### 8.7 Additional Public IP address

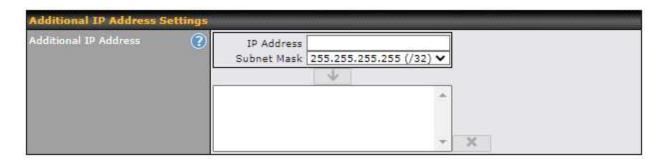

## Additional Public IP Settings

IP Address List represents the list of fixed Internet IP addresses assigned by the ISP in the event that more than one Internet IP address is assigned to this WAN IP Address List connection. Enter the fixed Internet IP addresses and the corresponding subnet mask, and then click the **Down Arrow** button to populate IP address entries to the IP Address List.

#### 8.8 **Dynamic DNS Settings**

Pepwave routers are capable of registering the domain name relationships to dynamic DNS service providers. Through registration with dynamic DNS service provider(s), the default public Internet IP address of each WAN connection can be associated with a host name. With dynamic DNS service enabled for a WAN connection, you can connect to your WAN's IP address from the external, even if its IP address is dynamic. You must register for an account from the listed dynamic DNS service providers before enabling this option.

If the WAN connection's IP address is a reserved private IP address (i.e., behind a NAT router), the public IP of each WAN will be automatically reported to the DNS service provider.

Either upon a change in IP addresses or every 23 days without link reconnection, the Pepwave router will connect to the dynamic DNS service provider to perform an IP address update within the provider's records.

The settings for dynamic DNS service provider(s) and the association of hostname(s) are configured via Network > WAN > Details > Dynamic DNS Service Provider/Dynamic DNS Settings.

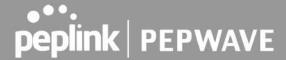

| Dynamic DNS Service<br>Provider | changeip.com ▼ |
|---------------------------------|----------------|
| User ID                         |                |
| Password                        |                |
| Confirm Password                |                |
| Hosts                           |                |

## **Dynamic DNS Settings**

This setting specifies the dynamic DNS service provider to be used for the WAN based on supported dynamic DNS service providers:

- Disabled
- changeip.com
- dyndns.org
- no-ip.org
- DNS-O-Matic
- Others...

Support custom Dynamic DNS servers by entering its URL. Works with any service compatible with DynDNS API.

Select **Disabled** to disable this feature.

User ID/ Username / Email

**Dynamic DNS** 

This setting specifies the registered user name for the dynamic DNS service.

**Password** 

This setting specifies the password for the dynamic DNS service.

Hosts

This field allows you to specify a list of host names or domains to be associated with the public Internet IP address of the WAN connection. If you need to enter more than one host, use a carriage return to separate them.

### **Important Note**

In order to use dynamic DNS services, appropriate host name registration(s) and a valid account with a supported dynamic DNS service provider are required. A dynamic DNS update is performed whenever a WAN's IP address changes (e.g., the IP is changed after a DHCP IP refresh, reconnection, etc.). Due to dynamic DNS service providers' policy, a dynamic DNS host will automatically expire if the host record has not been updated for a long time. Therefore the Pepwave router performs an update every 23 days, even if a WAN's IP address has not changed.

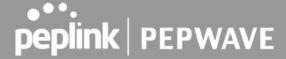

# 9 SpeedFusion VPN

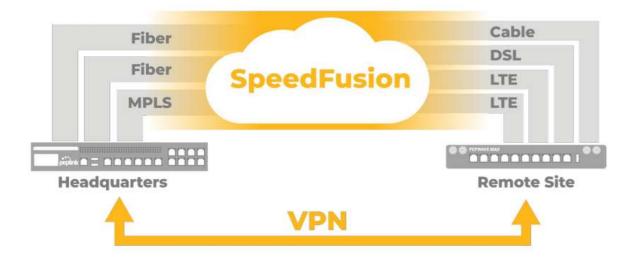

Pepwave bandwidth bonding SpeedFusion<sup>™</sup> is our patented technology that enables our SD-WAN routers to bond multiple Internet connections to increase site-to-site bandwidth and reliability. SpeedFusion functionality securely connects your Pepwave router to another Pepwave or Peplink device (Peplink Balance 210/310/380/580/710/1350 only). Data, voice, or video communications between these locations are kept confidential across the public Internet.

Bandwidth bonding SpeedFusion<sup>™</sup> is specifically designed for multi-WAN environments. In case of failures and network congestion at one or more WANs, other WANs can be used to continue carrying the network traffic.

Different models of our SD-WAN routers have different numbers of site-to-site connections allowed. End-users who need to have more site-to-site connections can purchase a SpeedFusion license to increase the number of site-to-site connections allowed.

Pepwave routers can aggregate all WAN connections' bandwidth for routing SpeedFusion™ traffic. Unless all the WAN connections of one site are down, Pepwave routers can keep the VPN up and running.

VPN bandwidth bonding is supported in Firmware 5.1 or above. All available bandwidth will be utilized to establish the VPN tunnel, and all traffic will be load balanced at packet level across all links. VPN bandwidth bonding is enabled by default.

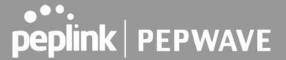

# 9.1 SpeedFusion VPN

To configure SpeedFusion VPN, navigate to Advanced > SpeedFusion VPN.

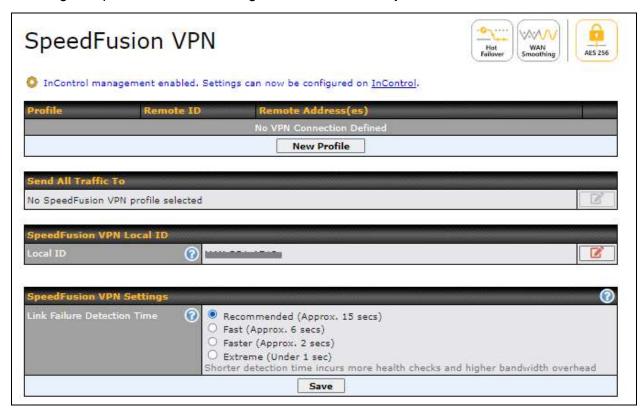

The local LAN subnet and subnets behind the LAN (defined under **Static Route** on the LAN settings page) will be advertised to the VPN. All VPN members (branch offices and headquarters) will be able to route to local subnets.

Note that all LAN subnets and the subnets behind them must be unique. Otherwise, VPN members will not be able to access each other.

All data can be routed over the VPN using the 256-bit AES encryption standard. To configure, navigate to **Advanced > SpeedFusion VPN** and click the **New Profile** button to create a new VPN profile (you may have to first save the displayed default profile in order to access the **New Profile** button). Each profile specifies the settings for making VPN connection with one remote Pepwave or Peplink device. Note that available settings vary by model.

A list of defined SpeedFusion connection profiles and a **Link Failure Detection Time** option will be shown. Click the **New Profile** button to create a new VPN connection profile for making a VPN connection to a remote Pepwave or Peplink device via the available WAN connections. Each profile is for making a VPN connection with one remote Pepwave or Peplink Device.

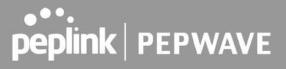

| SpeedFusion VPN Profile                      | 1000 |                                                           | 0            |
|----------------------------------------------|------|-----------------------------------------------------------|--------------|
| Name                                         | 0    |                                                           |              |
| Enable                                       |      |                                                           |              |
| Encryption                                   | 0    | ● 256-bit AES ○ ♣ OFF                                     |              |
| Authentication                               |      | Remote ID / Pre-shared Key                                |              |
| Remote ID / Pre-shared Key                   |      | Remote ID Pre-                                            | -shared Key  |
|                                              | 2    |                                                           |              |
| NAT Mode                                     | 0    |                                                           |              |
| Remote IP Address / Host<br>Names (Optional) | ?    |                                                           |              |
|                                              |      | If this field is empty, this field on the remote unit mu: | st be filled |
| Cost                                         | 0    | 10                                                        |              |
| Data Port                                    | 7    | Auto O Custom                                             |              |
| Bandwidth Limit                              | 7    | 0                                                         |              |
| WAN Smoothing                                | 8    | Off 🗸                                                     |              |
| Forward Error Correction                     | 0    | Off 🗸                                                     |              |
| Receive Buffer                               | 0    | o ms                                                      |              |
| Packet Fragmentation                         | •    | Always O Use DF Flag                                      |              |
| Use IP ToS                                   |      | 0                                                         |              |
| Latency Difference Cutoff                    | 7    | 500 ms                                                    |              |

|                               | SpeedFusion VPN Profile Settings                                                                                                    |
|-------------------------------|----------------------------------------------------------------------------------------------------|
| Name                          | This field is for specifying a name to represent this profile. The name can be any combination of alphanumeric characters (0-9, A-Z, a-z), underscores (_), dashes (-), and/or non-leading/trailing spaces ( ).                                                                                                    |
| Enable                        | When this box is checked, this VPN connection profile will be enabled. Otherwise, it will be disabled.                                                                                                    |
| Encryption                    | By default, VPN traffic is encrypted with <b>256-bit AES</b> . If <b>Off</b> is selected on both sides of a VPN connection, no encryption will be applied.                                                                                                    |
| Authentication                | Select from <b>By Remote ID Only</b> , <b>Preshared Key</b> , or <b>X.509</b> to specify the method the Pepwave MAX will use to authenticate peers. When selecting <b>By Remote ID Only</b> , be sure to enter a unique peer ID number in the <b>Remote ID</b> field.                                                                                                    |
| Remote ID /<br>Pre-shared Key | This optional field becomes available when <b>Remote ID</b> / <b>Pre-shared Key</b> is selected as the Pepwave router's VPN <b>Authentication</b> method, as explained above. <b>Pre-shared Key</b> defines the pre-shared key used for this particular VPN connection. The VPN connection's session key will be further protected by the pre-shared key. The connection will be up only if the pre-shared keys on each side match. When the peer is running firmware 5.0+, this setting will be ignored. |

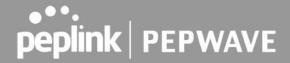

|                                                    | 1                                                                                                    |
|----------------------------------------------------|----------------------------------------------------------------------------------------------------|
|                                                    | Enter Remote IDs either by typing out each Remote ID and Pre-shared Key, or by pasting a CSV. If you wish to paste a CSV, click the icon next to the "Remote ID / Preshared Key" setting.                                                                                                    |
| Remote<br>ID/Remote<br>Certificate                 | These optional fields become available when <b>X.509</b> is selected as the Pepwave MAX's VPN authentication method, as explained above. To authenticate VPN connections using X.509 certificates, copy and paste certificate details into these fields. To get more information on a listed X.509 certificate, click the <b>Show Details</b> link below the field.                 |
| Allow Shared<br>Remote ID                          | When this option is enabled, the router will allow multiple peers to run using the same remote ID.                                                                                                    |
| NAT Mode                                           | Check this box to allow the local DHCP server to assign an IP address to the remote peer. When <b>NAT Mode</b> is enabled, all remote traffic over the VPN will be tagged with the assigned IP address using network address translation.                                                                                                    |
| Remote IP<br>Address / Host<br>Names<br>(Optional) | If <b>NAT Mode</b> is not enabled, you can enter a remote peer's WAN IP address or hostname(s) here. If the remote uses more than one address, enter only one of them here. Multiple hostnames are allowed and can be separated by a space character or carriage return. Dynamic-DNS host names are also accepted.                                                                  |
|                                                    | This field is optional. With this field filled, the Pepwave MAX will initiate connection to each of the remote IP addresses until it succeeds in making a connection. If the field is empty, the Pepwave MAX will wait for connection from the remote peer. Therefore, at least one of the two VPN peers must specify this value. Otherwise, VPN connections cannot be established. |
| Cost                                               | Define path cost for this profile.  OSPF will determine the best route through the network using the assigned cost.  Default: 10                                                                                                    |
| Data Port                                          | This field is used to specify a UDP port number for transporting outgoing VPN data. If <b>Default</b> is selected, UDP port 4500 will be used. Port 32015 will be used if the remote unit uses Firmware prior to version 5.4 or if port 4500 is unavailable. If <b>Custom</b> is selected, enter an outgoing port number from 1 to 65535.                                           |
|                                                    | Click the icon to configure data stream using TCP protocol [EXPERIMENTAL].In the case TCP protocol is used, the exposed TCP session option can be authorised to work with TCP accelerated WAN link.                                                                                                    |
| Bandwidth Limit                                    | Define maximum download and upload speed to each individual peer. This functionality requires the peer to use SpeedFusion VPN version 4.0.0 or above.                                                                                                    |
| WAN Smoothing                                      | While using SpeedFusion VPN, utilize multiple WAN links to reduce the impact of packet loss and get the lowest possible latency at the expense of extra bandwidth consumption. This is suitable for streaming applications where the average bitrate requirement is much lower than the WAN's available bandwidth.                                                                  |

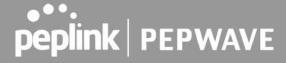

|                                              | Off - Disable WAN Smoothing.                                                                                                    |
|----------------------------------------------|----------------------------------------------------------------------------------------------------|
|                                              | Normal - The total bandwidth consumption will be at most $2x$ of the original data traffic.                                                                                                    |
|                                              | Medium - The total bandwidth consumption will be at most 3x of the original data traffic.                                                                                                    |
|                                              | High - The total bandwidth consumption depends on the number of connected active tunnels.                                                                                                    |
| Forward Error                                | Forward Error Correction (FEC) can help to recover packet loss by using extra bandwidth to send redundant data packets. Higher FEC level will recover packets on a higher loss rate link.                                                                                                    |
| Correction                                   | The expected overhead of Low is 13.3% and High is 26.7%.                                                                                                    |
|                                              | Require peer using SpeedFusion VPN version 8.0.0 and above.                                                                                                    |
| Receive Buffer                               | Receive Buffer can help to reduce out-of-order packets and jitter, but will introduce extra latency to the tunnel. Default is 0 ms, which disables the buffer, and maximum buffer size is 2000 ms.                                                                                                    |
|                                              | If the packet size is larger than the tunnel's MTU, it will be fragmented inside the tunnel in order to pass through.                                                                                                    |
| Packet<br>Fragmentation                      | Select Always to fragment any packets that are too large to send, or Use DF Flag to only fragment packets with Don't Fragment bit cleared. This can be useful if your application does Path MTU Discovery, usually sending large packets with DF bit set, if allowing them to go through by fragmentation, the MTU will not be detected correctly. |
| Use IP ToS <sup>A</sup>                      | Checking this button enables the use of IP ToS header field.                                                                                                    |
| Latency<br>Difference<br>Cutoff <sup>A</sup> | Traffic will be stopped for links that exceed the specified millisecond value with respect to the lowest latency link. (e.g. Lowest latency is 100ms, a value of 500ms means links with latency 600ms or more will not be used)                                                                                                    |

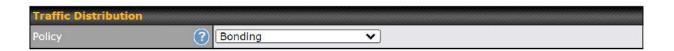

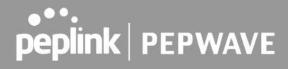

| Traffic Distribution           |                                   |  |
|--------------------------------|-----------------------------------|--|
| Policy ?                       | Dynamic Weighted Bonding <b>▼</b> |  |
| Congestion Latency Level ?     | Default V                         |  |
| Ignore Packet Loss Event ?     |                                   |  |
| Disable Bufferbloat Handling ? |                                   |  |
| Disable TCP ACK Optimization ? |                                   |  |
| Packet Jitter Buffer ?         | 150 ms                            |  |

|                                    | Traffic Distribution                                                                                                    |
|------------------------------------|----------------------------------------------------------------------------------------------------|
| Policy                             | <ul> <li>This option allows you to select the desired out-bound traffic distribution policy:</li> <li>Bonding - Aggregate multiple WAN-to-WAN links into a single higher throughput tunnel.</li> <li>Dynamic Weighted Bonding - Aggregates WAN-to-WAN links with similar latencies.</li> <li>By default, Bonding is selected as a traffic distribution policy.</li> </ul>                                                                          |
| Congestion<br>Latency Level        | For most WANs, especially on cellular networks, the latency will increase when the link becomes more congested.  Setting the <b>Congestion Latency Level</b> to <b>Low</b> will treat the link as congested more aggressively.  Setting it to <b>High</b> will allow the latency to increase more before treating it as congested.                                                                                                    |
| Ignore Packet<br>Loss Event        | By default, when there is packet loss, it is considered as a congestion event. If this is not the case, select this option to ignore the packet loss event.                                                                                                    |
| Disable<br>Bufferbloat<br>Handling | Bufferbloat is a phenomenon on the WAN side when it is congested. The latency can become very high due to buffering on the uplink. By default, the Dynamic Weighted Bonding policy will try its best to mitigate bufferbloat by reducing TCP throughput when the WAN is congested. However, as a side effect, the tunnel might not achieve maximum bandwidth.  Selecting this option will <b>disable</b> the bufferbloat handling mentioned above. |
| Disable TCP<br>ACK<br>Optimization | By default, TCP ACK will be forwarded to remote peers as fast as possible. This will consume more bandwidth, but may help to improve TCP performance as well. Selecting this option will <b>disable</b> the TCP ACK optimization mentioned above.                                                                                                    |
| Packet Jitter<br>Buffer            | The default jitter buffer is 150ms, and can be modified from 0ms to 500ms. The jitter buffer may increase the tunnel latency. If you want to keep the latency as low as possible, you can set it to 0ms to disable the buffer.  Note: If the Receive Buffer is set, the Packet Jitter Buffer will be automatically disabled.                                                                                                    |

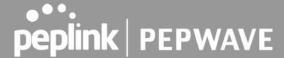

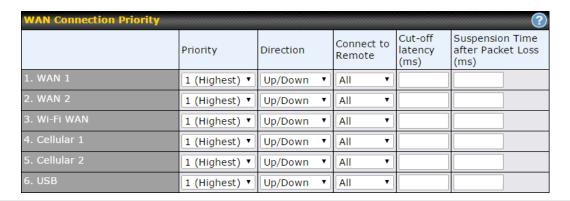

### **WAN Connection Priority**

### WAN Connection Priority

If your device supports it, you can specify the priority of WAN connections to be used for making VPN connections. WAN connections set to **OFF** will never be used. Only available WAN connections with the highest priority will be used.

To enable asymmetric connections, connection mapping to remote WANs, cut-off latency, and packet loss suspension time, click the button.

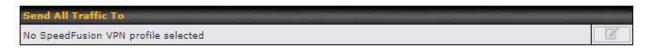

### Send All Traffic To

This feature allows you to redirect all traffic to a specified SpeedFusion VPN connection. Click the button to select your connection and the following menu will appear:

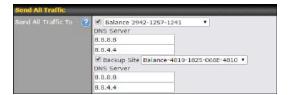

You could also specify a DNS server to resolve incoming DNS requests. Click the checkbox next to **Backup Site** to designate a backup SpeedFusion profile that will take over, should the main SpeedFusion VPN connection fail.

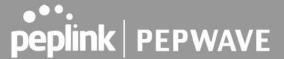

## **Outbound Policy/SpeedFusion VPN Outbound Custom Rules**

Some models allow you to set outbound policy and custom outbound rules from **Advanced>SpeedFusion VPN**. See **Section 14** for more information on outbound policy settings.

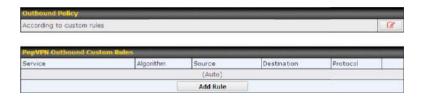

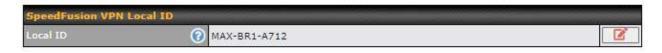

### SpeedFusion VPN Local ID

The local ID is a text string to identify this local unit when establishing a VPN connection. When creating a profile on a remote unit, this local ID must be entered in the remote unit's **Remote ID** field. Click the icon to edit **Local ID**.

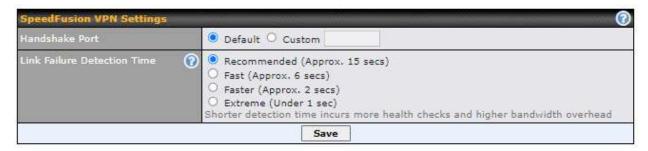

### SpeedFusion VPN Settings To designate a custom handshake port (TCP), click the custom radio button and Handshake Port<sup>A</sup> enter the port number you wish to designate. The bonded VPN can detect routing failures on the path between two sites over each WAN connection. Failed WAN connections will not be used to route VPN traffic. Health check packets are sent to the remote unit to detect any failure. The more frequently checks are sent, the shorter the detection time, although more bandwidth will be consumed. Link Failure **Detection Time** When Recommended (default) is selected, a health check packet is sent every five seconds, and the expected detection time is 15 seconds. When Fast is selected, a health check packet is sent every three seconds, and the expected detection time is six seconds. When Faster is selected, a health check packet is sent every second, and the

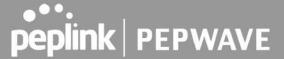

expected detection time is two seconds.

When **Extreme** is selected, a health check packet is sent every 0.1 second, and the expected detection time is less than one second.

<sup>A</sup> - Advanced feature, please click the button on the top right-hand corner to activate.

### **Important Note**

Peplink proprietary SpeedFusion™ uses TCP port 32015 and UDP port 4500 for establishing VPN connections. If you have a firewall in front of your Pepwave devices, you will need to add firewall rules for these ports and protocols to allow inbound and outbound traffic to pass through the firewall.

#### Tip

Want to know more about VPN sub-second session failover? Visit our YouTube Channel for a video tutorial!

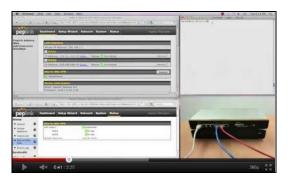

http://youtu.be/TLQgdpPSY88

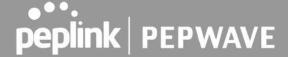

# 9.2 The Pepwave Router Behind a NAT Router

Pepwave routers support establishing SpeedFusion<sup>™</sup> over WAN connections which are behind a NAT (network address translation) router.

To enable a WAN connection behind a NAT router to accept VPN connections, you can configure the NAT router in front of the WAN connection to inbound port-forward TCP port 32015 to the Pepwave router.

If one or more WAN connections on Unit A can accept VPN connections (by means of port forwarding or not), while none of the WAN connections on the peer Unit B can do so, you should enter all of Unit A's public IP addresses or hostnames into Unit B's **Remote IP Addresses** / **Host Names** field. Leave the field in Unit A blank. With this setting, a SpeedFusion™ connection can be set up and all WAN connections on both sides will be utilized.

See the following diagram for an example of this setup in use:

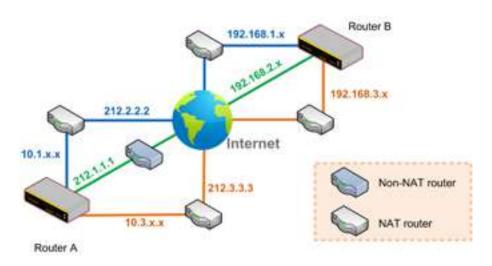

One of the WANs connected to Router A is non-NAT'd (212.1.1.1). The rest of the WANs connected to Router A and all WANs connected to Router B are NAT'd. In this case, the **Peer IP Addresses** / **Host Names** field for Router B should be filled with all of Router A's hostnames or public IP addresses (i.e., 212.1.1.1, 212.2.2.2, and 212.3.3.3), and the field in Router A can be left blank. The two NAT routers on WAN1 and WAN3 connected to Router A should inbound port-forward TCP port 32015 to Router A so that all WANs will be utilized in establishing the VPN.

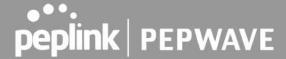

# 9.3 SpeedFusion VPN Status

SpeedFusion VPN status is shown in the Dashboard. The connection status of each connection profile is shown as below.

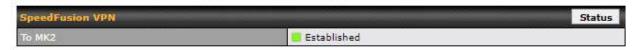

After clicking the **Status** button at the top right corner of the SpeedFusion<sup>™</sup> table, you will be forwarded to **Status > SpeedFusion VPN**, where you can view subnet and WAN connection information for each VPN peer.

## **IP Subnets Must Be Unique Among VPN Peers**

The entire interconnected SpeedFusion<sup>™</sup> network is a single non-NAT IP network. Avoid duplicating subnets in your sites to prevent connectivity problems when accessing those subnets.

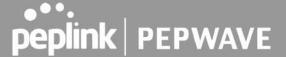

# 10 IPsec VPN

IPsec VPN functionality securely connects one or more branch offices to your company's main headquarters or to other branches. Data, voice, and video communications between these locations are kept safe and confidential across the public Internet.

IPsec VPN on Pepwave routers is specially designed for multi-WAN environments. For instance, if a user sets up multiple IPsec profiles for a multi-WAN environment and WAN1 is connected and healthy, IPsec traffic will go through this link. However, should unforeseen problems (e.g., unplugged cables or ISP problems) cause WAN1 to go down, our IPsec implementation will make use of WAN2 and WAN3 for failover.

## 10.1 IPsec VPN Settings

Many Pepwave products can make multiple IPsec VPN connections with Peplink, Pepwave, Cisco, and Juniper routers. Note that all LAN subnets and the subnets behind them must be unique. Otherwise, VPN members will not be able to access each other. All data can be routed over the VPN with a selection of encryption standards, such as 3DES, AES-128, and AES-256. To configure IPsec VPN on Pepwave devices that support it, navigate to **Advanced>IPsec VPN**.

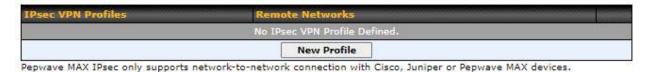

Click the **New Profile** button to create new IPsec VPN profiles that make VPN connections to remote Pepwave, Cisco, or Juniper routers via available WAN connections. To edit any of the profiles, click on its associated connection name in the leftmost column.

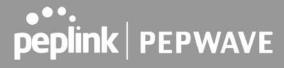

| IPsec VPN Profile                          |                                                                | 3                     |
|--------------------------------------------|----------------------------------------------------------------|-----------------------|
| Name                                       |                                                                |                       |
| Active                                     | <b>3</b>                                                       |                       |
| IKE Version                                | ● IKEv1 ○ IKEv2                                                |                       |
| Connect Upon Disconnection of              | WAN 1                                                          | ~                     |
| Remote Gateway IP Address / 🕜<br>Host Name |                                                                |                       |
| IPsec Type                                 | Policy-based                                                   |                       |
| Local Networks                             | 192.168.50.0/24                                                |                       |
| Remote Networks                            | Network                                                        | Subnet Mask           |
|                                            |                                                                | 255.255.255.0 (/24] 🕶 |
| Authentication                             | Preshared Key      X.509 Certificate                           |                       |
| Mode                                       | Main Mode (All WANs need to have Static II     Aggressive Mode | P)                    |
| Force UDP Encapsulation                    |                                                                |                       |
| Preshared Key                              | ☑ Hide Characters                                              |                       |
| Local ID                                   |                                                                |                       |
| Remote ID                                  |                                                                |                       |
| Phase 1 (IKEv1) Proposal                   | 1 AES-CBC-256 & SHA1 V                                         |                       |
| Phase 1 DH Group                           | 1 Group 2 🗸                                                    |                       |
| Phase 1 SA Lifetime                        | 3600 seconds                                                   |                       |
| Phase 2 (ESP) Proposal                     | 1 AES-CBC-256 & SHA1 V                                         |                       |
| Phase 2 PFS Group                          | None V                                                         |                       |
| Phase 2 SA Lifetime                        | 28800 seconds                                                  |                       |

|             | IPsec VPN Profile Settings                                                                                   |  |
|-------------|----------------------------------------------------------------------------------------------------|--|
| Name        | This field is for specifying a local name to represent this connection profile.                              |  |
| Active      | When this box is checked, this IPsec VPN connection profile will be enabled. Otherwise, it will be disabled. |  |
| IKE Version | Two versions of the IKE standards are available:  • IKEv1  • IKEv2                                           |  |

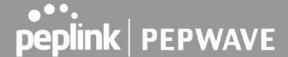

# Connect Upon Disconnection of

Check this box and select a WAN to connect to this VPN automatically when the specified WAN is disconnected.

# Remote Gateway IP Enter the Address / Host optional. Name

Enter the remote peer's public IP address. For **Aggressive Mode**, this is optional.

Policy-based - (default) All the matched traffic as defined in Local Networks and Remote Networks will be routed to this IPsec connection, this cannot be overridden by other routing methods.

### **IPsec Type**

Route-based - Outbound Policy rule is required to route traffic to this tunnel and comes with more flexibility to control how to route traffic compared to Policy-based. If you want to modify the traffic selector instead of using the default (0.0.0.0/0).

**Note**: This option is available for certain following models only:

• MAX: BR1 ENT, Transit, 700 HW3 or above, HD2 HW5 or above, HD4

Enter the local LAN subnets here. If you have defined static routes, they will be shown here.

Using NAT, you can map a specific local network / IP address to another, and the packets received by remote gateway will appear to be coming from the mapped network / IP address. This allow you to establish IPsec connection to a remote site that has one or more subnets overlapped with local site.

Two types of NAT policies can be defined:

### **Local Networks**

One-to-One NAT policy: if the defined subnet in Local Network and NAT Network has the same size, for example, policy "192.168.50.0/24 > 172.16.1.0/24" will translate the local IP address 192.168.50.10 to 172.16.1.10 and 192.168.50.20 to 172.16.1.20. This is a bidirectional mapping which means clients in remote site can initiate connection to the local clients using the mapped address too.

Many-to-One NAT policy: if the defined NAT Network on the right hand side is an IP address (or having a network prefix /32), for example, policy "192.168.1.0/24 > 172.168.50.1/32" will translate all clients in 192.168.1.0/24 network to 172.168.50.1. This is a unidirectional mapping which means clients in remote site will not be able to initiate connection to the local clients.

### Remote Networks

Enter the LAN and subnets that are located at the remote site here.

### Authentication

To access your VPN, clients will need to authenticate by your choice of methods. Choose between the **Preshared Key** and **X.509 Certificate** methods of

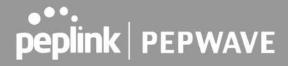

|                                        | authentication.                                                                                                    |  |
|----------------------------------------|----------------------------------------------------------------------------------------------------|--|
| Mode                                   | Choose <b>Main Mode</b> if both IPsec peers use static IP addresses. Choose <b>Aggressive Mode</b> if one of the IPsec peers uses dynamic IP addresses.                                                                                                    |  |
| Force UDP<br>Encapsulation             | For forced UDP encapsulation regardless of NAT-traversal, tick this checkbox.                                                                                                    |  |
| Pre-shared Key                         | This defines the peer authentication pre-shared key used to authenticate this VPN connection. The connection will be up only if the pre-shared keys on each side match.                                                                                                    |  |
| Remote<br>Certificate (pem<br>encoded) | Available only when <b>X.509 Certificat</b> e is chosen as the <b>Authentication</b> method, this field allows you to paste a valid X.509 certificate.                                                                                                    |  |
| Local ID                               | In <b>Main Mode</b> , this field can be left blank. In <b>Aggressive Mode</b> , if <b>Remote Gateway IP Address</b> is filled on this end and the peer end, this field can be left blank. Otherwise, this field is typically a U-FQDN.                                                                                                    |  |
| Remote ID                              | In <b>Main Mode</b> , this field can be left blank. In <b>Aggressive Mode</b> , if <b>Remote Gateway IP Address</b> is filled on this end and the peer end, this field can be left blank. Otherwise, this field is typically a U-FQDN.                                                                                                    |  |
| Phase 1 (IKE)<br>Proposal              | In <b>Main Mode</b> , this allows setting up to six encryption standards, in descending order of priority, to be used in initial connection key negotiations. In <b>Aggressive Mode</b> , only one selection is permitted.                                                                                                    |  |
| Phase 1 DH<br>Group                    | This is the Diffie-Hellman group used within IKE. This allows two parties to establish a shared secret over an insecure communications channel. The large the group number, the higher the security.  Group 2: 1024-bit is the default value.  Group 5: 1536-bit is the alternative option.                                                                                                    |  |
| Phase 1 SA<br>Lifetime                 | This setting specifies the lifetime limit of this Phase 1 Security Association. By default, it is set at <b>3600</b> seconds.                                                                                                    |  |
| Phase 2 (ESP)<br>Proposal              | In <b>Main Mode</b> , this allows setting up to six encryption standards, in descending order of priority, to be used for the IP data that is being transferred. In <b>Aggressive Mode</b> , only one selection is permitted.                                                                                                    |  |
| Phase 2 PFS<br>Group                   | Perfect forward secrecy (PFS) ensures that if a key was compromised, the attacker will be able to access only the data protected by that key.  None - Do not request for PFS when initiating connection. However, since there is no valid reason to refuse PFS, the system will allow the connection to use PFS if requested by the remote peer. This is the default value.  Group 2: 1024-bit Diffie-Hellman group. The larger the group number, the higher the security.  Group 5: 1536-bit is the third option. |  |

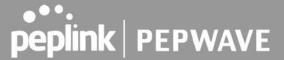

Phase 2 SA Lifetime

This setting specifies the lifetime limit of this Phase 2 Security Association. By default, it is set at **28800** seconds.

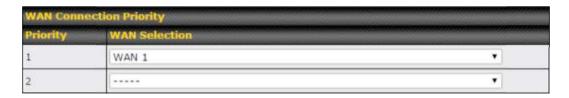

## **WAN Connection Priority**

**WAN Connection** Select the appropriate WAN connection from the drop-down menu.

### 10.2 GRE Tunnel

Generic Routing Encapsulation (GRE) is a tunneling protocol that can encapsulate a wide variety of network layer protocols inside virtual point-to-point links over an Internet Protocol network. A GRE tunnel is similar to IPSec or SpeedFusion VPN.

To configure a GRE Tunnel, navigate to **Advanced > GRE Tunnel**.

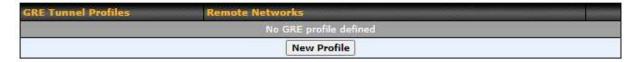

Click the **New Profile** button to create new GRE tunnel profiles that establish tunnel connections to remote tunnel endpoints via available WAN connections. To edit the profiles, click on its associated connection name in the leftmost column.

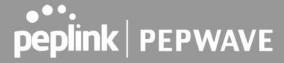

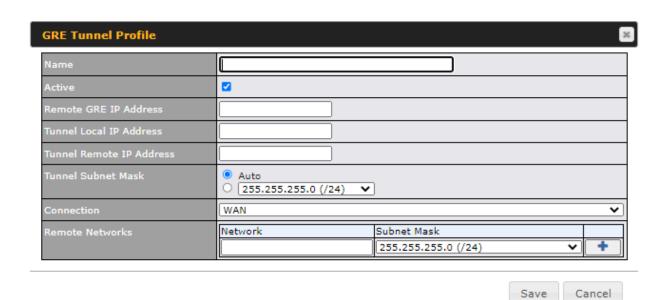

|                            | GRE Tunnel Profile Settings                                                                                   |
|----------------------------|----------------------------------------------------------------------------------------------------|
| Name                       | This field is for specifying a name to represent this GRE Tunnel connection profile.                          |
| Active                     | When this box is checked, this GRE Tunnel connection profile will be enabled. Otherwise, it will be disabled. |
| Remote GRE IP<br>Address   | This field is for entering the remote GRE's IP address                                                        |
| Tunnel Local IP<br>Address | This field is for specifying the tunnel source IP address.                                                    |
| Tunnel Remote IP Address   | This field is for specifying the tunnel destination IP address                                                |
| Tunnel Subnet<br>Mask      | This field is to select the subnet mask that is to be used for the GRE tunnel.                                |
| Connection                 | Select the appropriate WAN connection from the drop-down menu.                                                |
| Remote<br>Networks         | Input the LAN and subnets that are located at the remote site here.                                           |

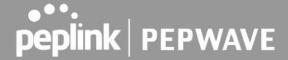

# 11 OpenVPN

OpenVPN is a site to site VPN mode that can encapsulate a wide variety of network layer protocols inside virtual point-to-point links over an Internet Protocol network.

To configure a OpenVPN, navigate to **Advanced > OpenVPN** and click the **New Profile**.

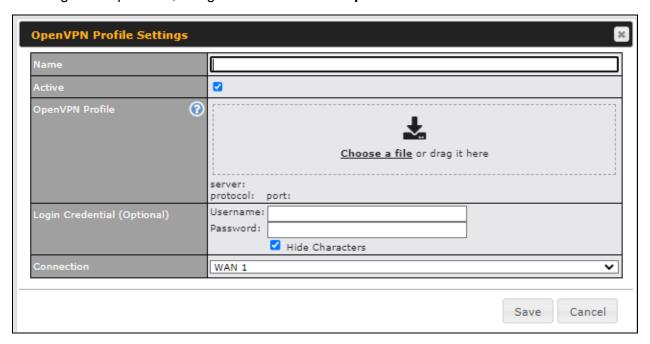

|                                   | OpenVPN Profile Settings                                                                                                    |
|-----------------------------------|----------------------------------------------------------------------------------------------------|
| Name                              | This field is for specifying a name to represent this OpenVPN profile.                                                                  |
| Active                            | When this box is checked, this OpenVPN connection profile will be enabled. Otherwise, it will be disabled.                              |
| OpenVPN<br>Profile                | Upload the OpenVPN configuration (.ovpn) file from your service provider.                                                               |
| Login<br>Credential<br>(Optional) | This option is an optional for you to enter the username and password to login for the OpenVPN connection if the profile need to login. |
| Connection                        | Select the appropriate WAN connection from the drop-down menu.                                                                          |

95

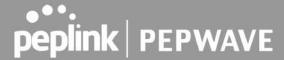

# 12 Outbound Policy

Pepwave routers can flexibly manage and load balance outbound traffic among WAN connections.

# Important Note Outbound policy is applied only when more than one WAN connection is active.

The settings for managing and load balancing outbound traffic are located at **Advanced > Outbound Policy**.

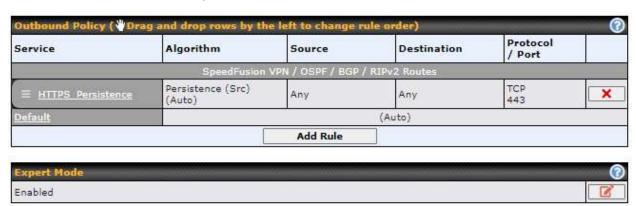

# 12.1 Adding Rules for Outbound Policy

The menu underneath enables you to define Outbound policy rules:

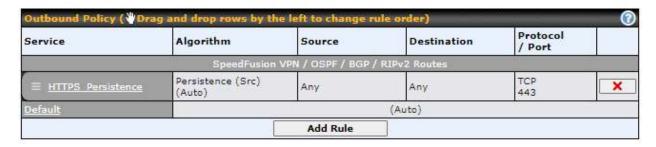

The bottom-most rule is **Default**. Edit this rule to change the device's default manner of controlling outbound traffic for all connections that do not match any of the rules above it. Under the **Service** heading, click **Default** to change these settings.

To rearrange the priority of outbound rules, drag and drop them into the desired sequence.

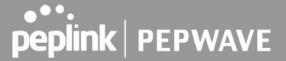

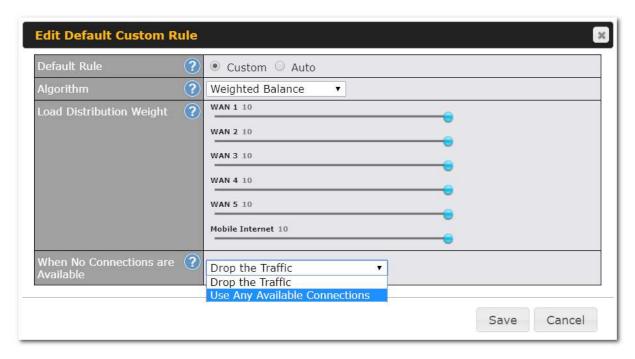

By default, **Auto** is selected as the **Default Rule**. You can select **Custom** to change the algorithm to be used. Please refer to the upcoming sections for the details on the available algorithms.

To create a custom rule, click **Add Rule** at the bottom of the table.

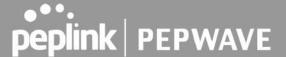

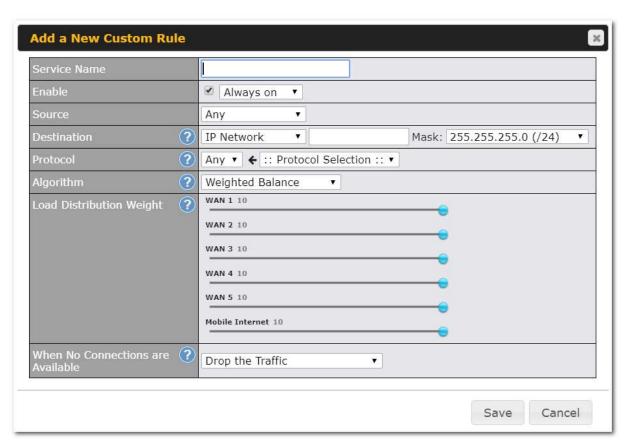

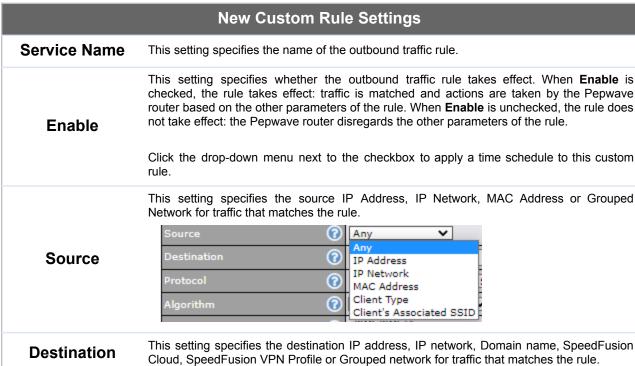

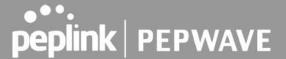

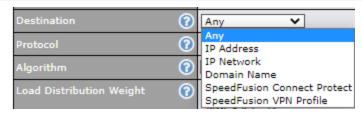

If **Domain Name** is chosen and a domain name, such as *foobar.com*, is entered, any outgoing accesses to *foobar.com* and \*.foobar.com will match this criterion. You may enter a wildcard (.\*) at the end of a domain name to match any host with a name having the domain name in the middle. If you enter *foobar.\**, for example, www.foobar.com, www.foobar.co.jp, or foobar.co.uk will also match. Placing wildcards in any other position is not supported.

Note: if a server has one Internet IP address and multiple server names, and if one of the names is defined here, access to any one of the server names will also match this rule.

This setting specifies the IP protocol and port of traffic that matches this rule. Via a drop-down menu, the following protocols can be specified:

- Any
- TCP
- UDP
- IP
- DSCP

Protocol and Port

Alternatively, the **Protocol Selection Tool** drop-down menu can be used to automatically fill in the protocol and port number of common Internet services (e.g., HTTP, HTTPS, etc.) After selecting an item from the **Protocol Selection Tool** drop-down menu, the protocol and port number remains manually modifiable.

This setting specifies the behavior of the Pepwave router for the custom rule.

One of the following values can be selected (Note that some Pepwave routers provide only some of these options):

- Weighted Balance
- Persistence
- Enforced
- Priority
- Overflow
- Least Used
- Lowest Latency
- Fastest Response Time

For a full explanation of each Algorithm, please see the following article:

https://forum.peplink.com/t/exactly-how-do-peplinks-load-balancing-algorithmns-work/8059

# Load Distribution Weight

**Algorithm** 

This is to define the outbound traffic weight ratio for each WAN connection.

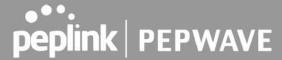

This field allows you to configure the default action when all the selected Connections are not available.

# When No connections are available

**Drop the Traffic** - Traffic will be discarded.

**Use Any Available Connections** - Traffic will be routed to any available Connection, even it is not selected in the list.

**Fall-through to Next Rule** - Traffic will continue to match the next Outbound Policy rule just like this rule is inactive.

# Terminate Sessions on Connection Recovery

This setting specifies whether to terminate existing IP sessions on a less preferred WAN connection in the event that a more preferred WAN connection is recovered. This setting is applicable to the **Priority** algorithms. By default, this setting is disabled. In this case, existing IP sessions will not be terminated or affected when any other WAN connection is recovered. When this setting is enabled, existing IP sessions may be terminated when another WAN connection is recovered, such that only the preferred healthy WAN connection(s) is used at any point in time.

### 12.1.1 Algorithm: Weighted Balance

This setting specifies the ratio of WAN connection usage to be applied on the specified IP protocol and port. This setting is applicable only when **Algorithm** is set to **Weighted Balance**.

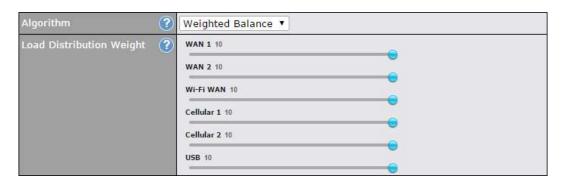

The amount of matching traffic that is distributed to a WAN connection is proportional to the weight of the WAN connection relative to the total weight. Use the sliders to change each WAN's weight.

For example, with the following weight settings:

Ethernet WAN1: 10

Ethernet WAN2: 10

• Wi-Fi WAN: 10

Cellular 1: 10

Cellular 2: 10

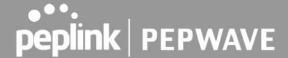

### • USB: 10

Total weight is 60 = (10 + 10 + 10 + 10 + 10 + 10).

Matching traffic distributed to Ethernet WAN1 is  $16.7\% = (10 / 60 \times 100\%)$ .

Matching traffic distributed to Ethernet WAN2 is  $16.7\% = (10 / 60) \times 100\%$ .

Matching traffic distributed to Wi-Fi WAN is  $16.7\% = (10 / 60) \times 100\%$ .

Matching traffic distributed to Cellular 1 is  $16.7\% = (10 / 60) \times 100\%$ .

Matching traffic distributed to Cellular 2 is  $16.7\% = (10 / 60) \times 100\%$ .

Matching traffic distributed to USB is  $16.7\% = (10 / 60) \times 100\%$ .

### 12.1.2 Algorithm: Persistence

The configuration of persistent services is the solution to the few situations where link load distribution for Internet services is undesirable. For example, for security reasons, many e-banking and other secure websites terminate the session when the client computer's Internet IP address changes mid-session.

In general, different Internet IP addresses represent different computers. The security concern is that an IP address change during a session may be the result of an unauthorized intrusion attempt. Therefore, to prevent damages from the potential intrusion, the session is terminated upon the detection of an IP address change.

Pepwave routers can be configured to distribute data traffic across multiple WAN connections. Also, the Internet IP depends on the WAN connections over which communication actually takes place. As a result, a LAN client computer behind the Pepwave router may communicate using multiple Internet IP addresses. For example, a LAN client computer behind a Pepwave router with three WAN connections may communicate on the Internet using three different IP addresses.

With the persistence feature, rules can be configured to enable client computers to persistently utilize the same WAN connections for e-banking and other secure websites. As a result, a client computer will communicate using one IP address, eliminating the issues mentioned above.

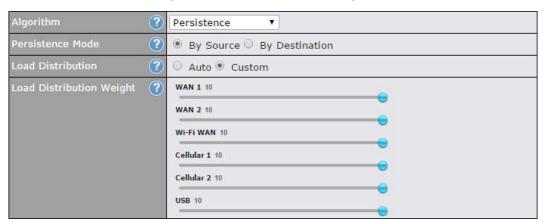

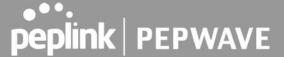

There are two persistent modes: By Source and By Destination.

| By Source:      | The same WAN connection will be used for traffic matching the rule and originating from the same machine, regardless of its destination. This option will provide the highest level of application compatibility.                               |
|-----------------|----------------------------------------------------------------------------------------------------|
| By Destination: | The same WAN connection will be used for traffic matching the rule, originating from the same machine, and going to the same destination. This option can better distribute loads to WAN connections when there are only a few client machines. |

The default mode is **By Source**. When there are multiple client requests, they can be distributed (persistently) to WAN connections with a weight. If you choose **Auto** in **Load Distribution**, the weights will be automatically adjusted according to each WAN's **Downstream Bandwidth** which is specified in the WAN settings page). If you choose **Custom**, you can customize the weight of each WAN manually by using the sliders.

### 12.1.3 Algorithm: Enforced

This setting specifies the WAN connection usage to be applied on the specified IP protocol and port. This setting is applicable only when **Algorithm** is set to **Enforced**.

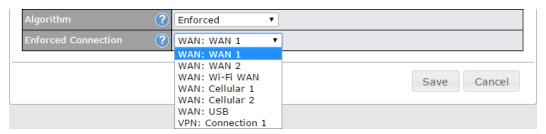

Matching traffic will be routed through the specified WAN connection, regardless of the health check status of the WAN connection. Starting from Firmware 5.2, outbound traffic can be enforced to go through a specified SpeedFusion<sup>™</sup> connection.

### 12.1.4 Algorithm: Priority

This setting specifies the priority of the WAN connections used to route the specified network service. The highest priority WAN connection available will always be used for routing the specified type of traffic. A lower priority WAN connection will be used only when all higher priority connections have become unavailable.

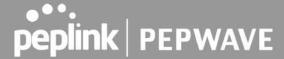

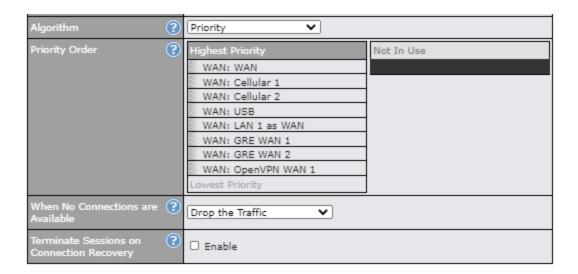

Starting from Firmware 5.2, outbound traffic can be prioritized to go through SpeedFusion<sup>™</sup> connection(s). By default, VPN connections are not included in the priority list.

Tip

Configure multiple distribution rules to accommodate different kinds of services.

### 12.1.5 Algorithm: Overflow

The traffic matching this rule will be routed through the healthy WAN connection that has the highest priority and is not in full load. When this connection gets saturated, new sessions will be routed to the next healthy WAN connection that is not in full load.

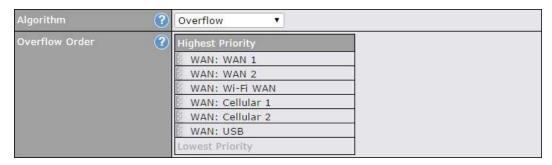

Drag and drop to specify the order of WAN connections to be used for routing traffic. Only the highest priority healthy connection that is not in full load will be used.

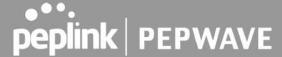

### 12.1.6 Algorithm: Least Used

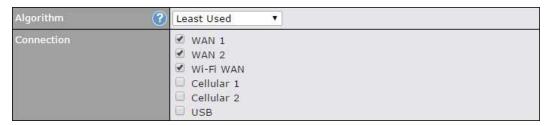

The traffic matching this rule will be routed through the healthy WAN connection that is selected in **Connection** and has the most available download bandwidth. The available download bandwidth of a WAN connection is calculated from the total download bandwidth specified on the WAN settings page and the current download usage. The available bandwidth and WAN selection is determined every time an IP session is made.

### 12.1.7 Algorithm: Lowest Latency

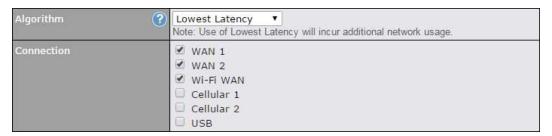

The traffic matching this rule will be routed through the healthy WAN connection that is selected in **Connection** and has the lowest latency. Latency checking packets are issued periodically to a nearby router of each WAN connection to determine its latency value. The latency of a WAN is the packet round trip time of the WAN connection. Additional network usage may be incurred as a result.

#### Tip

The roundtrip time of a 6M down/640k uplink can be higher than that of a 2M down/2M up link because the overall round trip time is lengthened by its slower upload bandwidth, despite its higher downlink speed. Therefore, this algorithm is good for two scenarios:

- All WAN connections are symmetric; or
- A latency sensitive application must be routed through the lowest latency WAN, regardless of the WAN's available bandwidth.

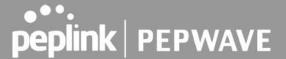

### 12.1.8 Expert Mode

**Expert Mode** is available on some Pepwave routers for use by advanced users. To enable the feature, click on the help icon and click **turn on Expert Mode**.

In Expert Mode, a new special rule, **SpeedFusion™ Routes**, is displayed in the **Custom Rules** table. This rule represents all SpeedFusion™ routes learned from remote VPN peers. By default, this bar is on the top of all custom rules. This position means that traffic for remote VPN subnets will be routed to the corresponding VPN peer. You can create custom **Priority** or **Enforced** rules and move them

above the bar to override the SpeedFusion<sup>™</sup> routes.

Upon disabling Expert Mode, all rules above the bar will be removed.

#### Help

Close

This table allows you to fine tune how the outbound traffic should be distributed to the WAN connections.

Click the Add Rule button to add a new rule. Click the X button to remove a rule. Drag a rule to promote or demote its precedence. A higher position of a rule signifies a higher precedence. You may change the default outbound policy behavior by clicking the Default link.

If you require advanced control of PepVPN traffic, <u>turn on Expert Mode</u>.

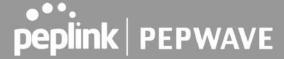

# 13 Port Forwarding

Pepwave routers can act as a firewall that blocks, by default, all inbound access from the Internet. By using port forwarding, Internet users can access servers behind the Pepwave router. Inbound port forwarding rules can be defined at **Advanced > Port Forwarding**.

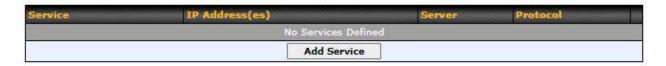

To define a new service, click Add Service.

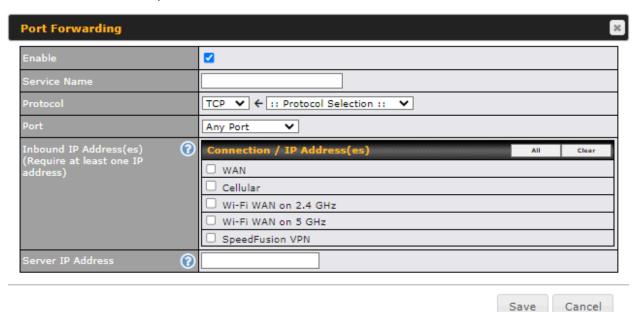

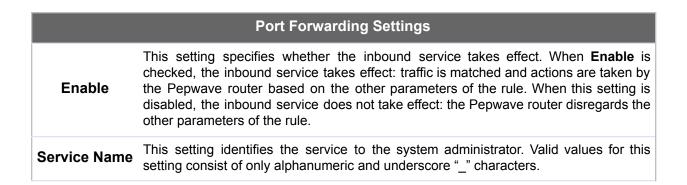

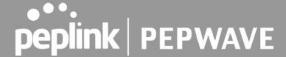

### Protocol

The **IP Protocol** setting, along with the **Port** setting, specifies the protocol of the service as TCP, UDP, ICMP, or IP. Traffic that is received by the Pepwave router via the specified protocol at the specified port(s) is forwarded to the LAN hosts specified by the **Servers** setting. Please see below for details on the **Port** and **Servers** settings. Alternatively, the **Protocol Selection Tool** drop-down menu can be used to automatically fill in the protocol and a single port number of common Internet services (e.g. HTTP, HTTPS, etc.). After selecting an item from the **Protocol Selection Tool** drop-down menu, the protocol and port number remain manually modifiable.

The **Port** setting specifies the port(s) that correspond to the service, and can be configured to behave in one of the following manners:

Any Port, Single Port, Port Range, Port Map, and Range Mapping

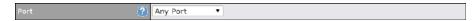

Any Port: all traffic that is received by the Pepwave router via the specified protocol is forwarded to the servers specified by the **Servers** setting. For example, with **IP Protocol** set to **TCP**, and **Port** set to **Any Port**, all TCP traffic is forwarded to the configured servers.

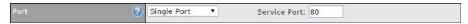

**Single Port**: traffic that is received by the Pepwave router via the specified protocol at the specified port is forwarded via the same port to the servers specified by the **Servers** setting. For example, with **IP Protocol** set to **TCP**, and **Port** set to **Single Port** and **Service Port** 80, TCP traffic received on port 80 is forwarded to the configured servers via port 80.

### Port

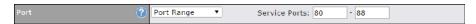

**Port Range**: traffic that is received by the Pepwave router via the specified protocol at the specified port range is forwarded via the same respective ports to the LAN hosts specified by the **Servers** setting. For example, with **IP Protocol** set to **TCP**, and **Port** set to **Port Range** and **Service Ports** 80-88, TCP traffic received on ports 80 through 88 is forwarded to the configured servers via the respective ports.

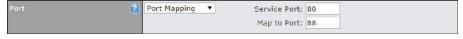

**Port Mapping**: traffic that is received by Pepwave router via the specified protocol at the specified port is forwarded via a different port to the servers specified by the **Servers** setting.

For example, with **IP Protocol** set to **TCP**, and **Port** set to **Port Mapping**, **Service Port** 80, and **Map to Port** 88, TCP traffic on port 80 is forwarded to the configured servers via port 88.

(Please see below for details on the Servers setting.)

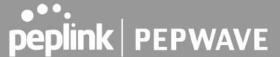

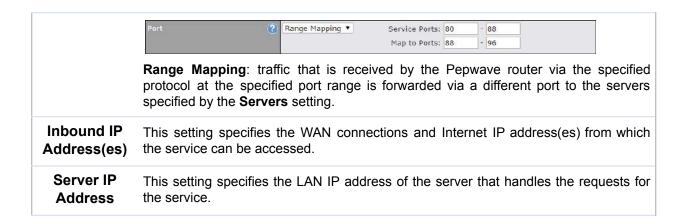

# 13.1 UPnP / NAT-PMP Settings

UPnP and NAT-PMP are network protocols which allow a computer connected to the LAN port to automatically configure the router to allow parties on the WAN port to connect to itself. That way, the process of inbound port forwarding becomes automated.

When a computer creates a rule using these protocols, the specified TCP/UDP port of all WAN connections' default IP address will be forwarded.

Check the corresponding box(es) to enable UPnP and/or NAT-PMP. Enable these features only if you trust the computers connected to the LAN ports.

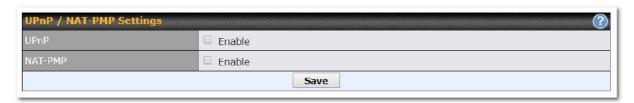

When the options are enabled, a table listing all the forwarded ports under these two protocols can be found at **Status > UPnP / NAT-PMP**.

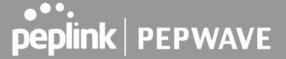

# 14 NAT Mappings

NAT mappings allow IP address mapping of all inbound and outbound NAT'd traffic to and from an internal client IP address. Settings to configure NAT mappings are located at **Advanced > NAT Mappings**.

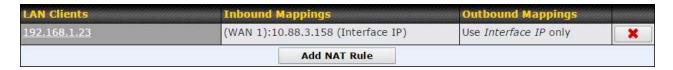

To add a rule for NAT mappings, click **Add NAT Rule**.

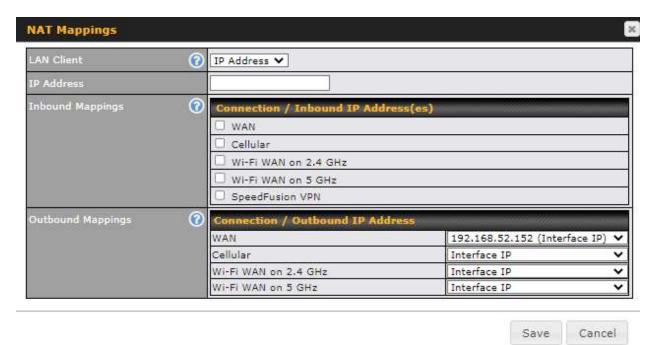

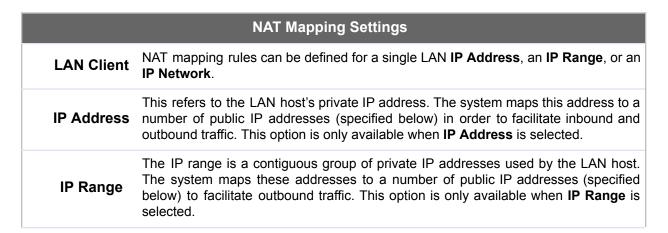

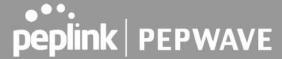

### **IP Network**

The IP network refers to all private IP addresses and ranges managed by the LAN host. The system maps these addresses to a number of public IP addresses (specified below) to facilitate outbound traffic. This option is only available when **IP Network** is selected.

# Inbound Mappings

This setting specifies the WAN connections and corresponding WAN-specific Internet IP addresses on which the system should bind. Any access to the specified WAN connection(s) and IP address(es) will be forwarded to the LAN host. This option is only available when **IP Address** is selected in the **LAN Client(s)** field.

**Note that:** inbound mapping is not needed for WAN connections in drop-in mode or IP forwarding mode. Also note that each WAN IP address can be associated to one NAT mapping only.

# Outbound Mappings

This setting specifies the WAN IP addresses that should be used when an IP connection is made from a LAN host to the Internet. Each LAN host in an IP range or IP network will be evenly mapped to one of each selected WAN's IP addresses (for better IP address utilization) in a persistent manner (for better application compatibility).

**Note that:** if you do not want to use a specific WAN for outgoing accesses, you should still choose default here, then customize the outbound access rule in the **Outbound Policy** section. Also note that WAN connections in drop-in mode or IP forwarding mode are not shown here.

Click **Save** to save the settings when configuration has been completed.

### **Important Note**

Inbound firewall rules override the **Inbound Mappings** settings.

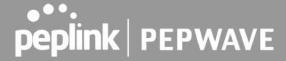

# 15 Media Fast

MediaFast settings can be configured from the **Advanced** menu.

# 15.1 Setting Up MediaFast Content Caching

To access MediaFast content caching settings, select Advanced > Cache Control

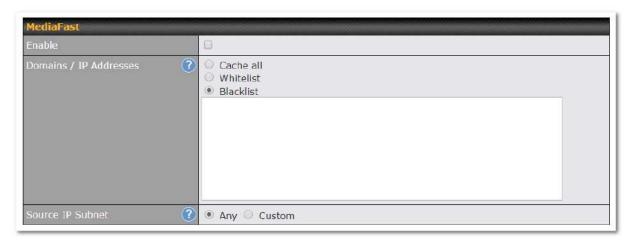

| MediaFast                 |                                                                                                    |
|---------------------------|----------------------------------------------------------------------------------------------------|
| Enable                    | Click the checkbox to enable MediaFast content caching.                                                                                                    |
| Domains / IP<br>Addresses | Choose to <b>Cache on all domains</b> , or enter domain names and then choose either <b>Whitelist</b> (cache the specified domains only) or <b>Blacklist</b> (do not cache the specified domains). |
| Source IP<br>Subnet       | This setting allows caching to be enabled on custom subnets only. If "Any" is selected, then caching will apply to all subnets.                                                                    |

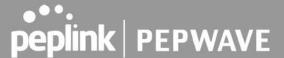

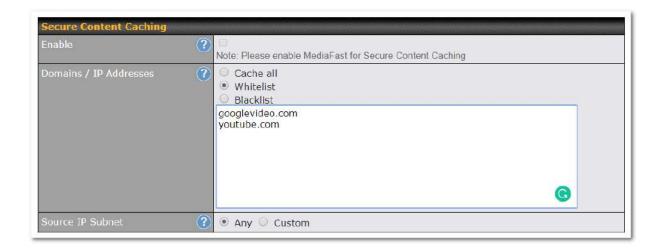

The **Secure Content Caching** menu operates identically to the **MediaFast** menu, except it is for secure content cachting accessible through https://.

In order for Mediafast devices to cache and deliver HTTPS content, every client needs to have the necessary certificates installed\*.

\*See https://forum.peplink.com/t/certificate-installation-for-mediafast-https-caching/

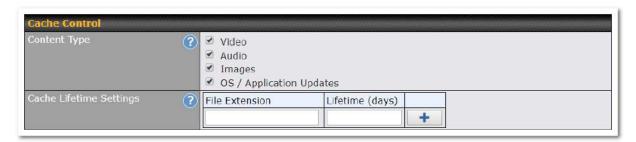

| Cache Control              |                                                                                                    |
|----------------------------|----------------------------------------------------------------------------------------------------|
| Content Type               | Check these boxes to cache the listed content types or leave boxes unchecked to disable caching for the listed types.                                                                          |
| Cache Lifetime<br>Settings | Enter a file extension, such as JPG or DOC. Then enter a lifetime in days to specify how long files with that extension will be cached. Add or delete entries using the controls on the right. |